# OZG-Leistung "Führerschein" (OZG-ID: 10169)

## Prozessbezogene FIT-Store Leistungsbeschreibung (EfA)

Allg. EfA-Leistungsbeschreibung unter [www.ekom21.de/efa](http://www.ekom21.de/efa)

<span id="page-0-0"></span>Stand: Dezember 2023

## **I. Dokumentenhistorie**

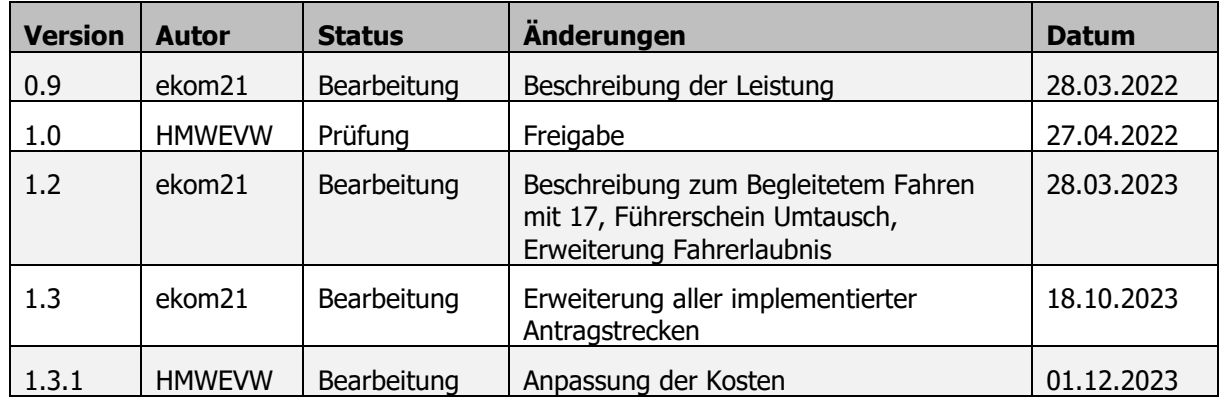

## **Dokumentenversion**

## **Dokumentenstatus**

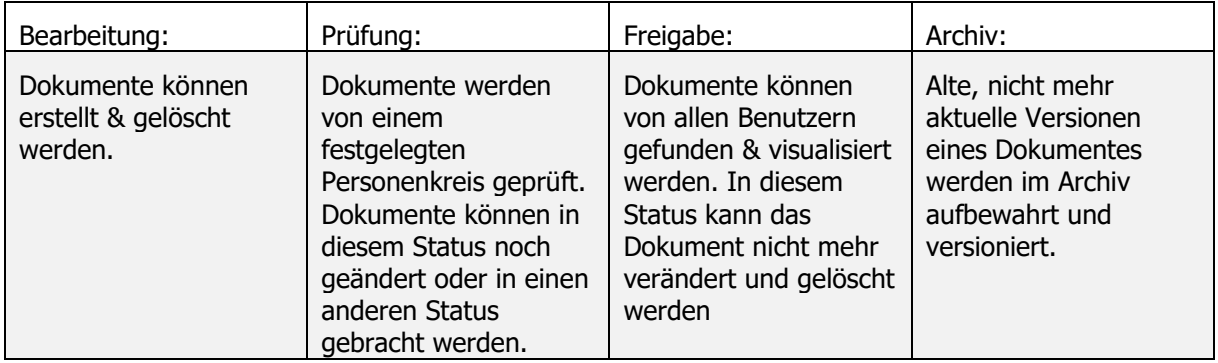

## **II. Verhältnis allgemeine und prozessbezogene EfA-Leistungsbeschreibung**

Die allgemeine EfA-Leistungsbeschreibung – zu finden unter [www.ekom21.de/efa](http://www.ekom21.de/efa) – enthält allgemeine und übergreifende Angaben zu sämtlichen ekom21-EfA-Prozessen des Landes Hessen und deren Bereitstellung durch die ekom21, einschließlich Regelungen zur Vertragsbeziehung, Haftung, Laufzeit und Kündigung sowie zu den Pflichten nach Vertragsende (Ende der EfA-Bereitstellung).

Die nachfolgende prozessbezogene Leistungsbeschreibung enthält die technischen Spezifika der OZG-Leistung "Führerschein" (nachfolgend auch "Online-Dienst" genannt) und soll Ihnen einen Überblick über die dem Online-Dienst zugrundeliegenden Referenzartefakte, dessen Funktionsweise und –umfang, dessen technische Beschreibung sowie mögliche Ansprechpartner auf Seiten der ekom21 und des Landes Hessen geben. Daneben finden Sie unter Ziff. [3](#page-53-0) auch erste Parameter zur Bestimmung des mit der Nachnutzung des Online-Dienstes einhergehenden Entgeltes.

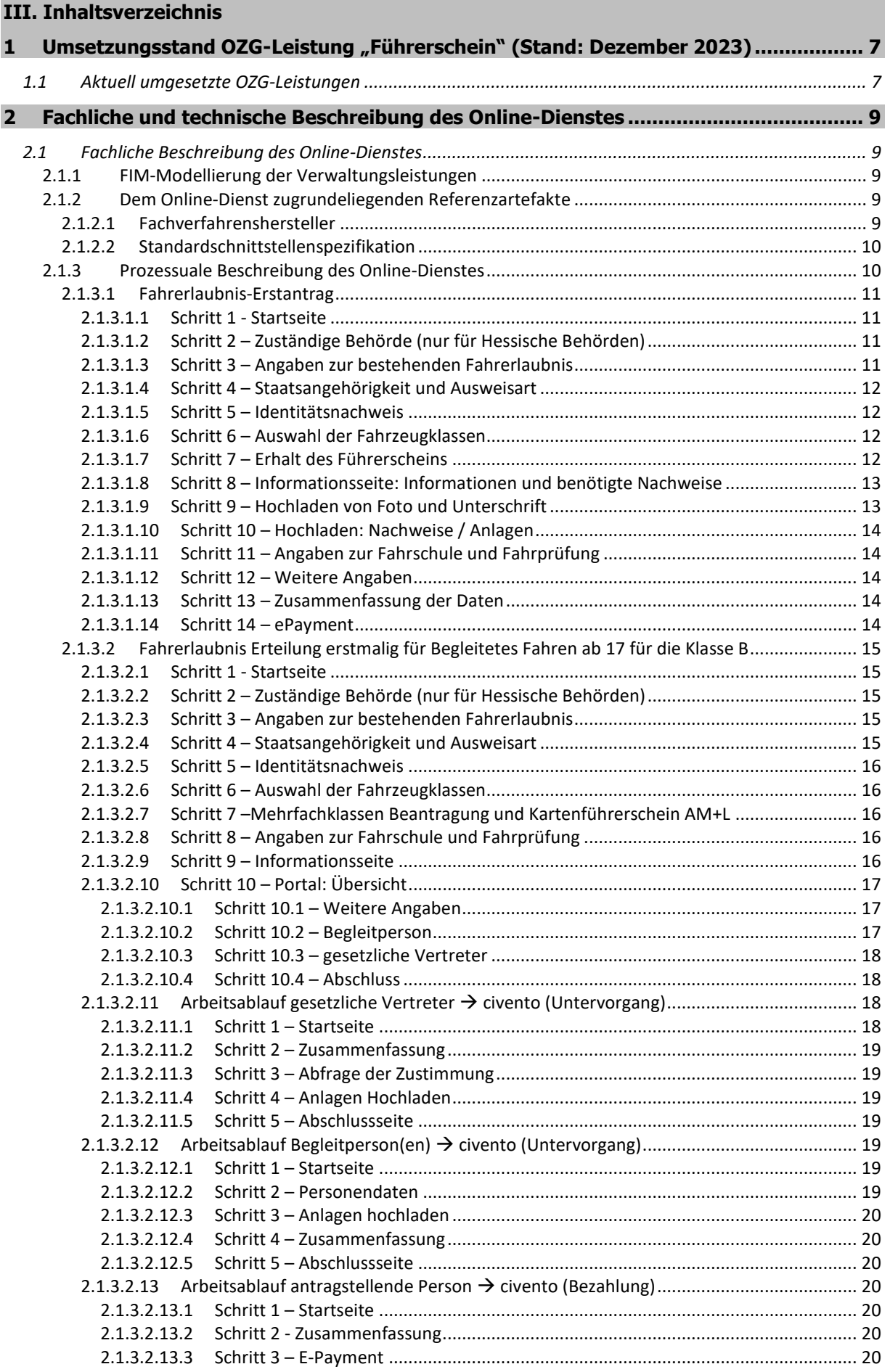

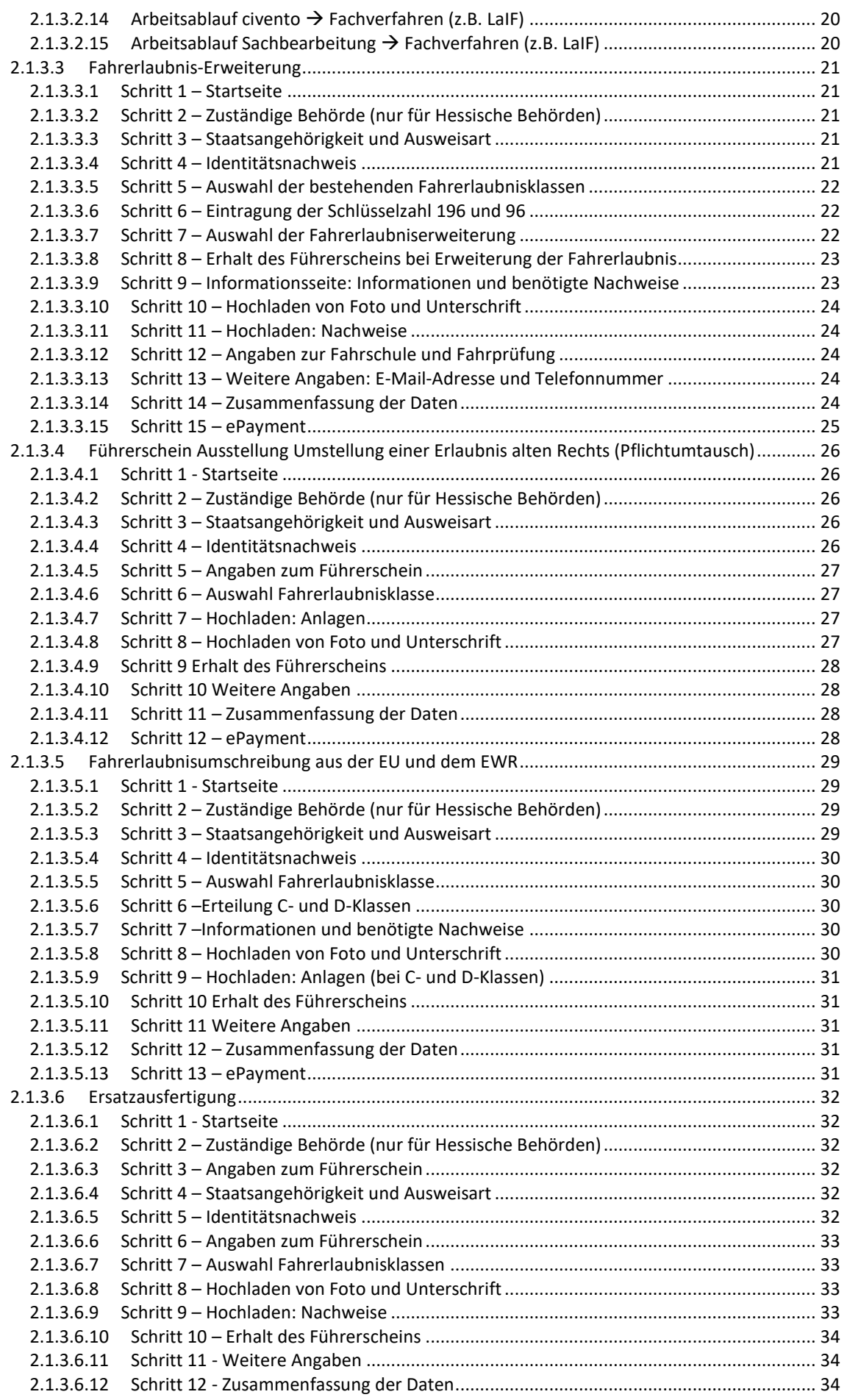

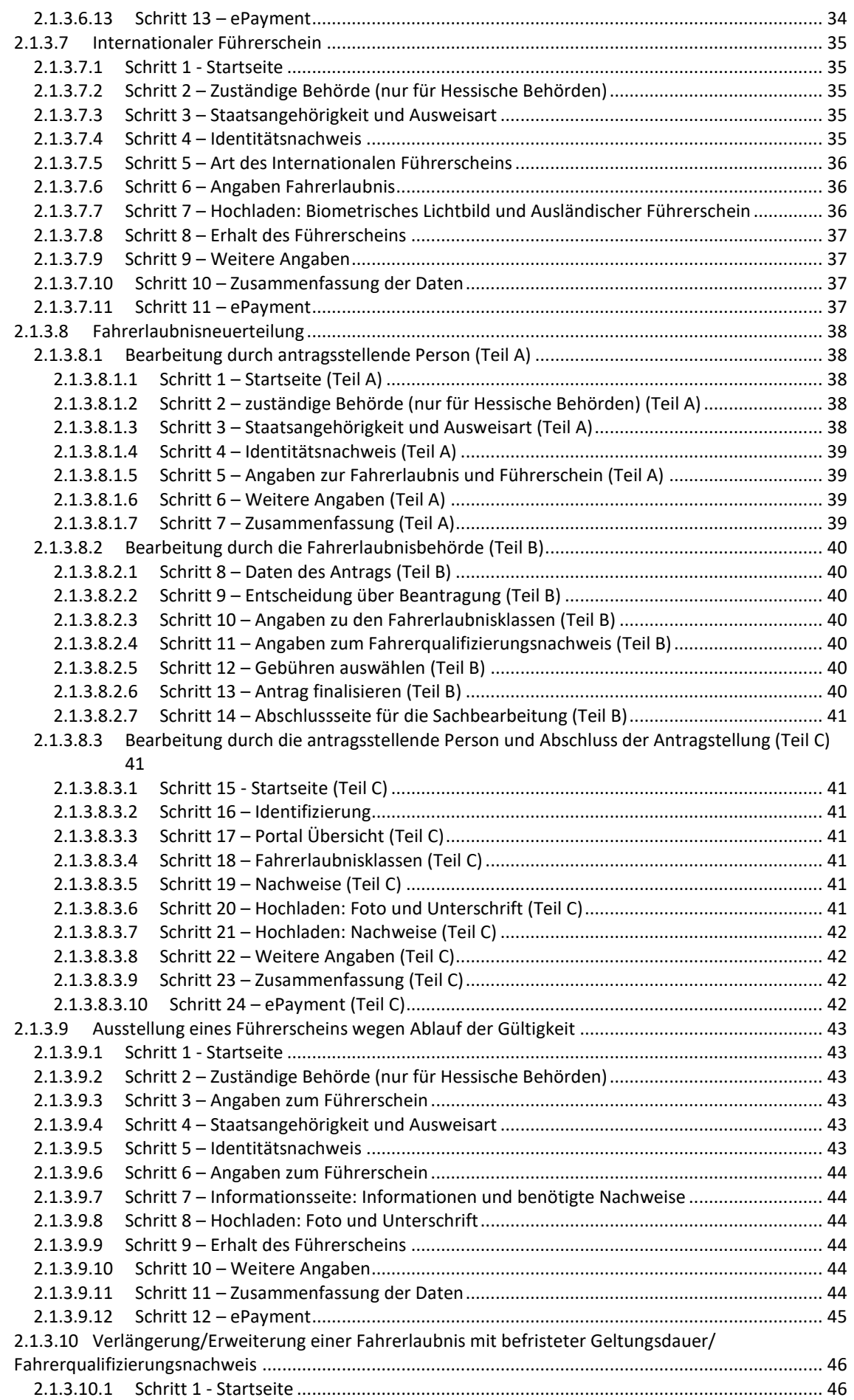

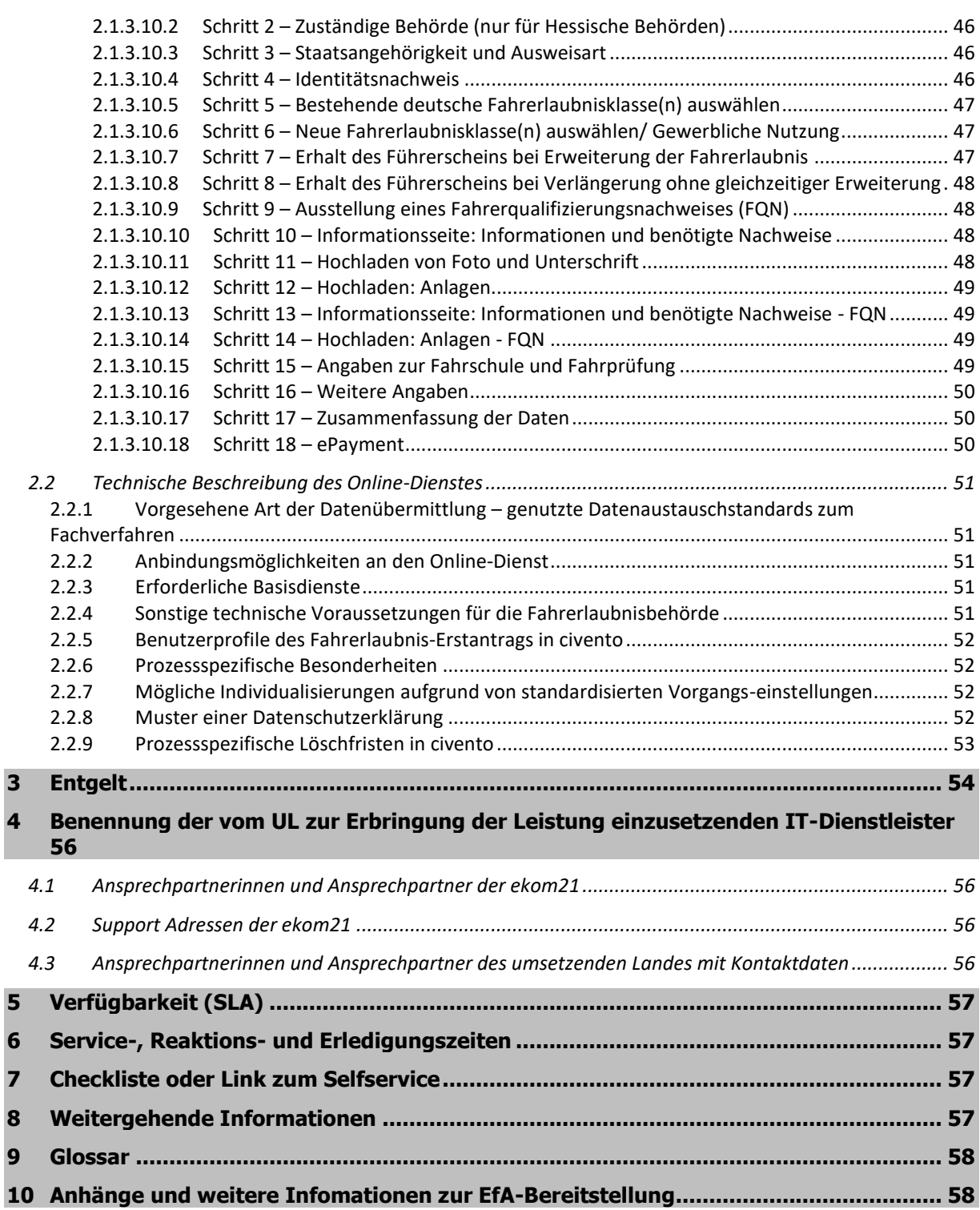

## <span id="page-6-0"></span>**1 UMSETZUNGSSTAND OZG-LEISTUNG "FÜHRERSCHEIN" [\(STAND: DEZEMBER](#page-0-0) 2023)**

## <span id="page-6-1"></span>**1.1 Aktuell umgesetzte OZG-Leistungen**

Der Online-Dienst umfasst die folgenden LeiKa-Leistungen:

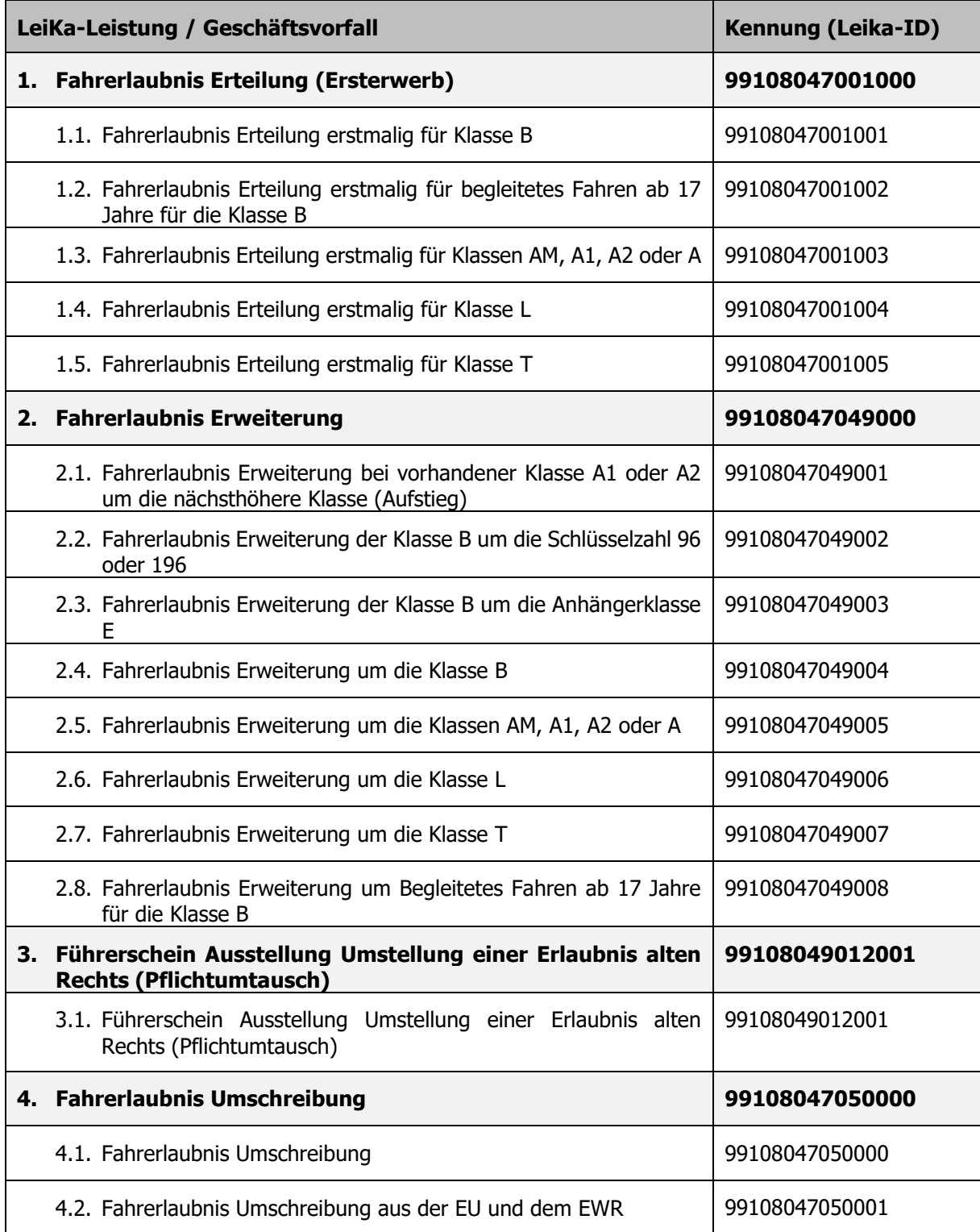

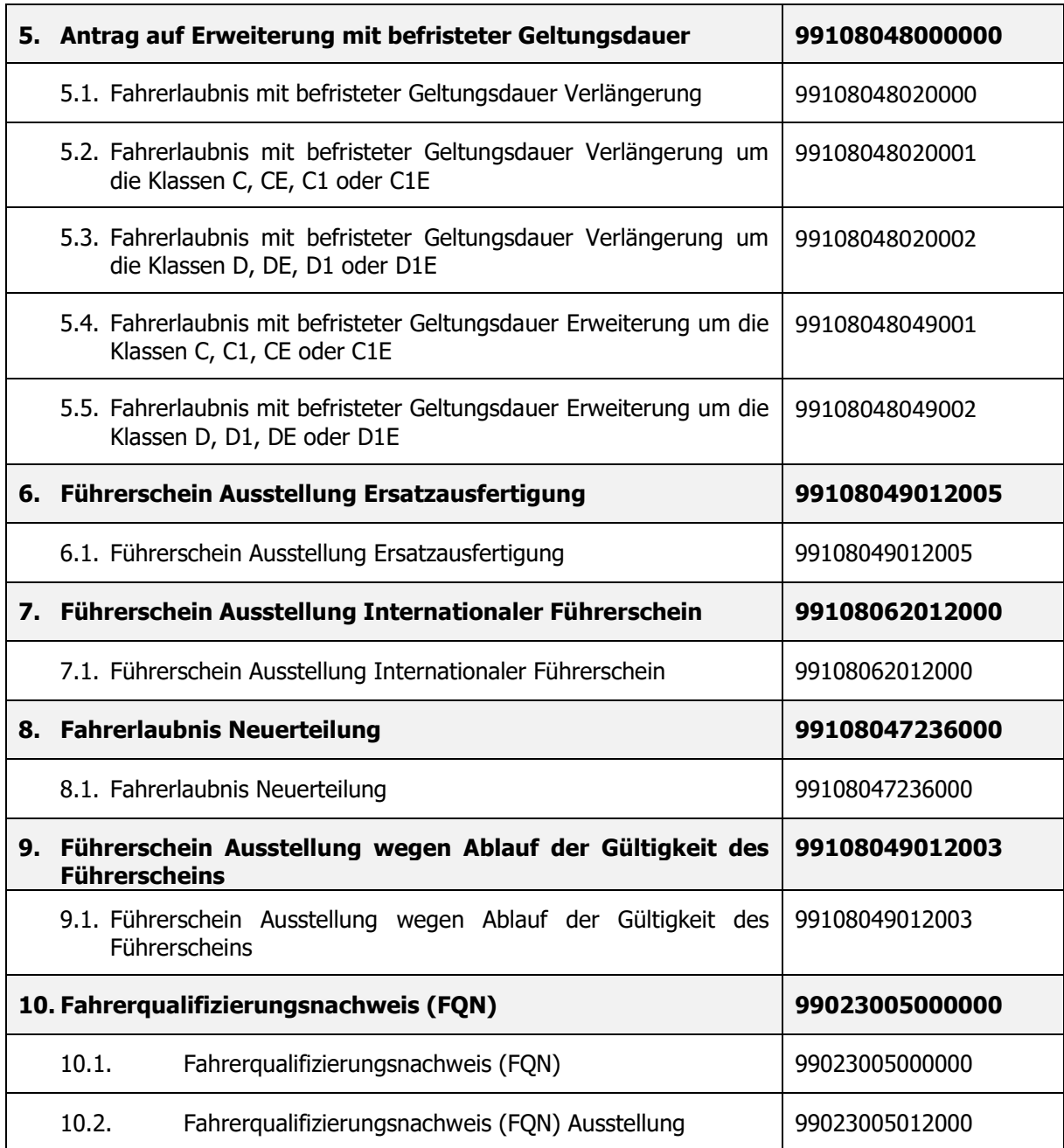

Die vorgenannten OZG-Leistungen wurden nach dem "Einer für Alle" (EfA) Prinzip vom Hessische Ministerium für Wirtschaft, Energie, Verkehr und Wohnen (HMWEVW) im Themenfeld "Mobilität & Reisen" umgesetzt. Die OZG-Leistungen werden in Reifegrad 3 bereitgestellt.

## <span id="page-8-0"></span>**2 FACHLICHE UND TECHNISCHE BESCHREIBUNG DES ONLINE-DIENSTES**

#### <span id="page-8-1"></span>**2.1 Fachliche Beschreibung des Online-Dienstes**

- 1. Digitaler Erstantrag auf Erteilung einer Fahrerlaubnis nach § 21 Abs. 1 S. 1 der Fahrerlaubnis-Verordnung (FeV).
- 2. Fahrerlaubnis Erweiterung
- 3. Führerschein Ausstellung Umstellung einer Erlaubnis alten Rechts (Pflichtumtausch)
- 4. Fahrerlaubnis Umschreibung
- 5. Antrag auf Erweiterung mit befristeter Geltungsdauer
- 6. Führerschein Ausstellung Ersatzausfertigung
- 7. Führerschein Ausstellung Internationaler Führerschein
- 8. Fahrerlaubnis Neuerteilung
- 9. Führerschein Ausstellung wegen Ablauf der Gültigkeit des Führerscheins
- 10. Fahrerqualifizierungsnachweis (FQN)

Hinweis: Allgemeine Angaben zur Bereitstellung der EfA-Leistung durch die ekom21 finden Sie in der allgemeinen EfA-Leistungsbeschreibung unter [www.ekom21.de/efa.](http://www.ekom21.de/efa)

#### <span id="page-8-2"></span>**2.1.1 FIM-Modellierung der Verwaltungsleistungen**

Soweit FIM-Modellierung (FIM-Stammprozesse, FIM-Stammdaten, FIM-Referenzdatenfelder, FIM-Referenzprozesse) vorliegt, bilden diese die Grundlage der Leistungserbringung.

#### <span id="page-8-3"></span>**2.1.2 Dem Online-Dienst zugrundeliegenden Referenzartefakte**

Die OZG-Referenzinformationen können auf der OZG-Informationsplattform unter dem Reiter "Ergebnisse" der OZG-Leistung (siehe *Link*)<sup>1</sup> heruntergeladen werden. Das Herunterladen der Dokumente erfordert auf der OZG-Informationsplattform ein Nutzerkonto. Für die Erstellung des Nutzerkontos genügt die Registrierung mittels E-Mail-Adresse und Passwort.

Zu den auf der OZG-Informationsplattform verfügbaren Dokumenten zählen u. a. folgende Dokumente:

- OZG-Referenzprozesse (Führerschein-OZG-Referenzprozess),
- OZG-Referenzdatenschemata (Führerschein-OZG-Referenzdatenschema-XLSX),
- Anlagen zu v.2.0 Schnittstellenbeschreibung Fahrerlaubnis,
- Image-/Erklär-Film: Digitaler Führerschein (MP4),
- FAQ zur Schnittstelle,
- Schnittstellenbeschreibung Fahrerlaubnis-XFALL-FIM.

#### <span id="page-8-4"></span>**2.1.2.1 Fachverfahrenshersteller**

Die Online-Dienste wurden von den folgenden Fachverfahrensherstellern angebunden. Den aktuellen Stand des angebundenen Online-Dienstes mittels Schnittstellen an das Fachverfahren kann beim jeweiligen Fachverfahrenshersteller angefragt werden [\(Stand: Dezember](#page-0-0) 2023):

- Komm.ONE (LaIF),
- GekoS mbH (Fahr+),
- Telecomputer (IKOL-FS und OK.Verkehr),
- Prokommunal (VOIS|FSW).

-

<sup>1</sup> https://informationsplattform.ozgumsetzung.de/iNG/app/detail?id=103567&rol=RegKO\_RO&nav=RegKO\_RO&tb=projectdetails

## <span id="page-9-0"></span>**2.1.2.2 Standardschnittstellenspezifikation**

Die Schnittstellenspezifikation umfasst alle unter [1.1](#page-6-1) [Aktuell umgesetzte OZG-Leistungen](#page-6-1) aufgeführten Geschäftsvorfälle. Die Schnittstellenspezifikation ist für alle Fachverfahren identisch und wird deshalb allgemeingültig für alle Fachverfahren beschrieben.

Die Schnittstellenspezifikation wurde nach XÖV Standards auf Basis der FIM-Notationen erstellt und ist auf der OZG-Informationsplattform veröffentlicht. Auf Grundlage dieser Spezifikation haben die Fachverfahrenshersteller die Möglichkeit, diese umzusetzen und ihren Kunden die Nachnutzung der darin veröffentlichten Prozesse medienbruchfrei zu ermöglichen. Die Spezifikation ist sehr umfangreich und wird bei Bedarf, z.B. bei neuen Feldern, jeweils aktualisiert. Das OZG-Bündel Führerschein<sup>2</sup> ist auf der OZG-Informationsplattform hinterlegt.

Unter dem Reiter "Ergebnisse" sind die Schnittstellenspezifikationen zu finden. Als wesentliche Information zur Schnittstellenspezifikation ist die Schemadokumentation im Anhang beigelegt (vgl. "Anhang 4 Schnittstellenspezifikation\_xfall.pdf").

## <span id="page-9-1"></span>**2.1.3 Prozessuale Beschreibung des Online-Dienstes**

Die Identifizierung erfolgt über das Authentifizierungsniveau "hoch". Die Authentifizierung via eID stellt eine zwingende Voraussetzung zur Nutzung des Online-Dienstes dar. Die Bereitstellung der eID für die oben genannte Authentifizierungsmethode erfolgt frühestens mit Erreichung des 16. Lebensjahrs. Eine Nutzung des Online-Dienstes für alle Antragstellenden unterhalb dieser Altersgrenze ist ausgeschlossen.

Die Nutzungsfreundlichkeit und Barrierefreiheit des Online-Dienstes wurden mit Nutzerinnen und Nutzern getestet und optimiert. Die Plattform civento, die für die Umsetzung im Portal genutzt wird, berücksichtigt die Vorgaben der Web Content Accessibility Guidelines (WCAG 2.1) vorwiegend mit den Konformitätsstufen AA und in Teilen bereits mit AAA.

Bei Interesse am Online-Dienst wendet sich die jeweilige Fahrerlaubnisbehörde (FEB) zunächst an die Fachaufsicht des anschließenden Bundeslandes (AL), das für den Online-Dienst zuständig ist. Fahrerlaubnisbehörden, die sich direkt an das Hessische Ministerium für Wirtschaft, Energie, Verkehr und Wohnen bzw. die ekom21 wenden, werden mit dem Hinweis der Zuständigkeit an das jeweilige AL verwiesen. Die Vertragsgestaltung der Fahrerlaubnisbehörde erfolgt über das jeweilige Bundesland. Hierdurch soll sichergestellt werden, dass die Nachnutzung in Kenntnis des AL erfolgt. Sobald sich AL an das Hessische Ministerium für Wirtschaft, Energie, Verkehr und Wohnen gewandt hat, informiert dieses die ekom21 über eine geplante Nachnutzung.

-

<sup>2</sup> [https://informationsplattform.ozg-](https://informationsplattform.ozg-umsetzung.de/iNG/app/detail?id=103567&rol=RegKO_TF_Arbeit&nav=RegKO_TF_Arbeit&tb=projectdetails)

[umsetzung.de/iNG/app/detail?id=103567&rol=RegKO\\_TF\\_Arbeit&nav=RegKO\\_TF\\_Arbeit&tb=projectdetails](https://informationsplattform.ozg-umsetzung.de/iNG/app/detail?id=103567&rol=RegKO_TF_Arbeit&nav=RegKO_TF_Arbeit&tb=projectdetails)

## <span id="page-10-0"></span>**2.1.3.1 Fahrerlaubnis-Erstantrag**

Der Prozess "Antrag zum Ersterwerb einer Fahrerlaubnis" ist ein Teilprozess der Abwicklung der Fahrerlaubnis im OZG Themenfeld Mobilität & Reisen. Die Referenzimplementierung des Antrags erfolgt im Rahmen des Auftrags des Hessischen Ministeriums für Wirtschaft, Energie, Verkehr und Wohnen an die ekom21 KGRZ Hessen auf Basis der Digitalisierungsplattform civento.

Die Umsetzung des MVP beinhaltet dabei unter anderem folgende Funktionen:

- Bundes-Nutzerkonto Anbindung
- ePayment Integration (PMPayment, ePay21, ePayBL)
- Mehrsprachigkeit
- Responsive Design
- Biometrieprüfung der Bundesdruckerei
- Einbindung des Zuständigkeitsfinders

Der Antrag wird von der antragstellenden Person über die Seite service.hessen.de oder über die Seite der Fahrerlaubnisbehörde aufgerufen.

#### <span id="page-10-1"></span>**2.1.3.1.1 Schritt 1 - Startseite**

Zu Beginn der Antragsführung, wird die antragstellende Person auf die Startseite geleitet, wo einfach und übersichtlich Informationen zum Antrag zur Verfügung gestellt werden. Die Datenschutzerklärung auf der Startseite wird durch Klicken auf "WEITER" bestätigt.

#### <span id="page-10-2"></span>**2.1.3.1.2 Schritt 2 – Zuständige Behörde (nur für Hessische Behörden)**

In diesem Schritt soll die antragstellende Person ihre Postleitzahl und den zugehörigen Ort eintragen. Hierzu werden ihr durch die angebundene Adressdatei der Deutschen Post Orte vorgeschlagen. Die Postleitzahl muss mit dem Ort übereinstimmen, um ein positives Ergebnis zu erhalten. Der folgende Hinweissatz wird am Ende der Seite eingeblendet. "Klicken Sie auf WEITER, um zu prüfen, ob Ihre zuständige Behörde den Online-Service anbietet. Bei erfolgreicher Zuständigkeitsprüfung folgt die Auswahl des Ausweisdokuments." Nach Klicken auf "WEITER" wird die Zuständigkeitsprüfung initiiert.

- Die Zuständigkeitsprüfung ermittelt, welche Fahrerlaubnisbehörde zuständig ist und ob diese an den digitalen Antragsassistenten angeschlossen ist. Falls das Ergebnis der Prüfung negativ ist, werden keine Zuständigkeitsinformationen eingeblendet.
- Stimmt die Postleitzahl nicht mit der von der antragstellenden Person eingegeben Ort geografisch als auch in Ihrer Rechtschreibung überein, so erscheint eine Fehlermeldung. Die Postleitzahl und der Ort müssen korrigiert werden, um im Antrag fortfahren zu können. Ist die Prüfung der Zuständigkeit positiv, werden die Zuständigkeitsinformationen und eine Positivmeldung eingeblendet.

#### <span id="page-10-3"></span>**2.1.3.1.3 Schritt 3 – Angaben zur bestehenden Fahrerlaubnis**

Auf dieser Seite wird erfragt, ob die antragstellende Person bereits eine Fahrerlaubnis besaß oder im Besitz einer Solchen ist. Wenn die antragstellende Person dies mit "Ja" beantwortet, wird unterschieden, ob es sich dabei um eine deutsche Fahrerlaubnis oder eine Fahrerlaubnis aus einem anderen Staat handelt.

- Sollte es sich um eine Fahrerlaubnis aus einem anderen Staat handeln, wird die antragstellende Person mit dem Klick auf "WEITER" zu einer Meldung mit einer Verlinkung zu der Antragstrecke Umschreibung geleitet. Sollte die Fahrerlaubnisbehörde den Online-Antrag Umschreibung nicht anbieten erfolgt eine Fehlermeldung und die Antragstellung kann nicht fortgesetzt werden.
- Sollte es sich um eine deutsche Fahrerlaubnis handeln, wird die antragstellende Person mit dem Klick auf "WEITER" zu einer Meldung mit einer Verlinkung zu der Antragsstrecke Fahrerlaubniserweiterung geleitet. Sollte die Fahrerlaubnisbehörde den Online-Antrag

Fahrerlaubniserweiterung nicht anbieten erfolgt eine Fehlermeldung und die Antragstellung kann nicht fortgesetzt werden.

## <span id="page-11-0"></span>**2.1.3.1.4 Schritt 4 – Staatsangehörigkeit und Ausweisart**

Basierend auf der rechtlichen Grundlage § 2 (6) S. 1 Nr. 1 StVG und § 21 (1) S. 3 Nr. 1 FeV wird im ersten Schritt, zur Validierung der Auswahl, die Ausweisart in Kombination mit der Staatsangehörigkeit abgefragt.

#### <span id="page-11-1"></span>**2.1.3.1.5 Schritt 5 – Identitätsnachweis**

Die Identifizierung erfolgt über das Authentifizierungsniveau "hoch" und kann über den Dienst "Nutzerkonto Bund" durchgeführt werden.

Die Personendaten der antragstellenden Person werden nach erfolgreicher Identifizierung über den Dienst Nutzerkonto Bund automatisch übernommen. Lediglich die Anrede (Divers/Frau/Herr) muss von der antragstellenden Person ausgewählt werden.

#### <span id="page-11-2"></span>**2.1.3.1.6 Schritt 6 – Auswahl der Fahrzeugklassen**

Die Fahrerlaubnisklassenauswahl ist abhängig von der Altersgruppe, in die die antragstellende Person fällt. Der Antrag ist in die Altersgruppen 16 – 17,5 Jahre, 17,5 - 23,5 Jahre und über 23,5 Jahre eingeteilt. Je nach Altersgruppe werden der antragstellenden Person verschiedene Fahrerlaubnisklassen zur Beantragung angeboten. Die Auswahl aus Krafträdern und Leichtkraftfahrzeugen umfasst also:

- die Klassen AM oder A1 (1. Altersgruppe),
- A1 oder A2 (2. Altersgruppe) oder
- A1, A2 oder A (3. Altersgruppe).

Direkt darunter werden die Fahrerlaubnisklassen mit den Kraftfahrzeugen, Zug- und Arbeitsmaschinen angezeigt:

- also L oder T (1. Altersgruppe)
- oder B, BE, L oder T (2. und 3. Altersgruppe).

Im Falle der Beantragung der Fahrerlaubnisklasse "BE" wird ein zusätzliches Feld für die zur Kenntnisnahme, dass BE nur in Kombination mit der Klasse "B" abgelegt werden kann, eingeblendet. Eine Auswahl von mehreren Fahrerlaubnisklassen ist möglich.

Sollte die antragstellende Person zwischen 16,5 und 17,5 Jahre alt sein, erscheint hinsichtlich der Fahrerlaubnisklasse B ein Hinweistext mit der Verlinkung zu der Antragsstrecke Begleitendes Fahren ab 17.

#### <span id="page-11-3"></span>**2.1.3.1.7 Schritt 7 – Erhalt des Führerscheins**

#### **a) §22a findet keine Anwendung**

Sollte die antragstellende Person eine Fahrerlaubnis für mehrere Fahrerlaubnisklassen **(Mehrfachklassenauswahl)** beantragen, so wird nach Abschluss der Klassenauswahl eine Seite zur Ablegung der Prüfung angezeigt. Auf dieser Seite muss ausgewählt werden, ob ein Führerschein direkt für die erste bestandene Klasse, oder erst nach Bestehen aller Prüfungen ausgestellt werden soll. Wird die Option gewählt, dass ein Führerschein bereits für die erste bestandene Klasse ausgestellt werden soll, muss die antragstellende Person die Klasse wählen, in der sie als erstes ihre Prüfung ablegen möchte.

#### **b) §22a findet Anwendung**

Für die Beantragung einer **Einzelklasse** muss gewählt werden, ob ein Vorläufiger Nachweis der Fahrerlaubnis (VNF) ausgestellt werden soll, ob auf die Ausstellung des Vorläufigen Nachweises der Fahrerlaubnis verzichtet wird und stattdessen eine Bestätigung über das Ergebnis der Prüfung gewünscht ist oder ob ein abweichendes Vorgehen nach §22a Abs. 6 FeV gewünscht ist. In letzterem Fall ist ein Begründungsfeld auszufüllen.

Im zweiten Schritt muss die antragstellende Person wählen, wie sie den Führerschein erhalten möchte:

- o Zustellung durch die Bundesdruckerei Berlin (Direktversand),
- o Zustellung durch die Fahrerlaubnisbehörde,
- o Durch Abholung bei einem Bürgeramt (Dezentrale Abholung) oder
- o Durch Abholung bei der Fahrerlaubnisbehörde

Sollte die antragstellende Person eine Fahrerlaubnis für mehrere Fahrerlaubnisklassen **(Mehrfachklassenauswahl)** beantragen, so wird nach Abschluss der Klassenauswahl eine Seite für den Erhalt des Scheckkartenführerscheins angezeigt. Auf dieser Seite kann die antragstellende Person entscheiden, ob sie:

- 1. nach jeder bestandenen Prüfung einen Vorläufigen Nachweis der Fahrerlaubnis (VNF), -und den Scheckkartenführerschein erst **nach** Bestehen **aller** Prüfungen der ausgewählten Fahrerlaubnisklassen erhält,
- 2. nach jeder bestandenen Prüfung einen Vorläufigen Nachweis der Fahrerlaubnis (VNF), **sowie** einen Kartenführerschein für jede bestandene Prüfung (Dieser wird nach jeder bestandenen Prüfung bestellt) erhält,
- 3. auf den VNF verzichten möchte (nach jeder bestandenen Prüfung wird eine Bestätigung über das Ergebnis der Prüfung erstellt) oder
- 4. ein anderes Vorgehen nach §22a Abs. 6 FeV auswählen möchten. In diesem Fall ist ein Begründungsfeld auszufüllen und die Abfrage nach dem Erhalt des Führerscheins entfällt.

Wählt die antragstellende Person die 2. oder 4. Option aus, so muss sie angeben, für welche Fahrerlaubnisklasse die erste Prüfung abgelegt werden soll. Bei allen anderen Optionen wird diese Auswahl nicht abgefragt.

Zuletzt muss die antragstellende Person wählen, wie sie den Führerschein erhalten möchte:

- o Zustellung durch die Bundesdruckerei Berlin (Direktversand),
- o Zustellung durch die Fahrerlaubnisbehörde,
- o Durch Abholung bei einem Bürgeramt (Dezentrale Abholung) oder
- o Durch Abholung bei der Fahrerlaubnisbehörde

## <span id="page-12-0"></span>**2.1.3.1.8 Schritt 8 – Informationsseite: Informationen und benötigte Nachweise**

Auf der Informationsseite werden Informationen und benötigte Nachweise aufgelistet.

## <span id="page-12-1"></span>**2.1.3.1.9 Schritt 9 – Hochladen von Foto und Unterschrift**

Die biometrischen Unterlagen müssen dem Antrag digital per Upload beigefügt werden. Für das Foto der antragstellenden Person kann zudem ein Foto mit einem mobilen Endgerät aufgenommen werden oder ein Bild aus den Dateien des für den Antrag genutzten Gerätes hochgeladen werden. Als Dateiformat werden JPEG und JPG akzeptiert. Die maximale Dateigröße beträgt 4MB. Nach erfolgreichem Hochladen kann das Bild mit Hilfe eines implementierten Image-Croppers zugeschnitten und gedreht werden. Beim Klicken auf "Hochladen" wird eine biometrische Bildprüfung der angebundenen Anwendung der Bundesdruckerei durchgeführt. Ist das Foto nicht biometrisch, kann die antragsstellende Person entweder ein biometrisches Lichtbild hochladen oder die Biometrie Prüfung im Antrag deaktivieren.

Die antragstellende Person hat die Möglichkeit, entweder digital im weißen Feld zu unterschreiben oder ein Foto der Unterschrift auf weißem Papier hochzuladen. Nach Klicken auf "Hochladen" wird die Unterschrift mit Hilfe des Biometrie Dienstes der Bundesdruckerei ebenfalls geprüft. Als Dateiformat werden JPEG und JPG akzeptiert. Die maximale Dateigröße beträgt 1MB. Es wird geprüft, ob das Bild einer Unterschrift ähnelt oder doch z.B. ein Familienfoto ist. In diesem Fall wäre die Unterschrift nicht valide und müsste mit einem validen Bild neu hochgeladen werden. Die gelieferte Unterschrift wird später auf dem Führerschein abgedruckt.

Die hochgeladenen Anlagen werden in einer Vorschau angezeigt, welche durch Klicken vergrößert angezeigt werden können.

## <span id="page-13-0"></span>**2.1.3.1.10 Schritt 10 – Hochladen: Nachweise / Anlagen**

In diesem Schritt muss die antragstellende Person den Nachweis über die Erste-Hilfe-Schulung und den Nachweis des Sehvermögens hochladen. Unterstützt werden die Dateiformate PDF, JPEG, PNG und JPG. Die maximale Dateigröße beträgt 4MB. Die hochgeladenen Nachweise werden in einer Vorschau dargestellt. Durch Klick auf die Vorschau werden die Nachweise vergrößert dargestellt. Der Dokumententitel kann nach dem Upload umbenannt werden.

## <span id="page-13-1"></span>**2.1.3.1.11 Schritt 11 – Angaben zur Fahrschule und Fahrprüfung**

Folgend werden weitere Angaben abgefragt. Unter anderem müssen Informationen zur Fahrschule und der Prüfung eingetragen werden.

Bei der Fahrschule kann zwischen einem Katalog der Fahrschulen, die sich aus den von der jeweiligen Fahrerlaubnisbehörde gemeldeten Fahrschulen zusammensetzen, gewählt werden. Sollte die Fahrschule darin nicht vorhanden sein, kann die Checkbox "Meine Fahrschule ist nicht dabei" angeklickt werden. Darauf öffnen sich Felder zur Eingabe der Fahrschulinformationen. Sollten beide Möglichkeiten nicht genutzt werden, wird eine Fehlermeldung bei Klick auf "WEITER" eingeblendet, die darauf hinweist, dass die Fahrschule anzugeben ist.

Im letzten Schritt auf dieser Seite werden Angaben zur Prüfung abgefragt.

Zunächst wird erfragt, ob eine Fahrprüfung mit einer automatischen Gangschaltung abgelegt werden soll. Trifft dies zu, wird eine Absichtserklärung zu zehn Fahrstunden mit einem Schaltgetriebe in Form einer Checkbox eingeblendet. Zuletzt wird nach dem Prüfort gefragt. Bei der Auswahl des Prüforts am Hauptwohnsitz werden, gefiltert nach der Postleitzahl, die möglichen Prüforte eingeblendet.

Sollte die Prüfung woanders stattfinden, stehen abweichende Prüforte zur Auswahl, die mit einer schriftlichen Begründung und auf der Folgeseite mit einem Nachweis belegt werden müssen.

## <span id="page-13-2"></span>**2.1.3.1.12 Schritt 12 – Weitere Angaben**

Auf diesem Formular kann die antragstellende Person freiwillig ihre E-Mail-Adresse, Telefonnummer und freie Bemerkungen hinterlegen.

## <span id="page-13-3"></span>**2.1.3.1.13 Schritt 13 – Zusammenfassung der Daten**

Bevor die antragstellende Person zur Zahlung des Antrags gelangt, werden alle abgefragten und angegebenen Daten in Form einer Zusammenfassungsseite angezeigt.

## <span id="page-13-4"></span>**2.1.3.1.14 Schritt 14 – ePayment**

Um den Antrag abzuschließen, muss die Gebühr online bezahlt werden. Hierzu ist das ePayment der Fahrerlaubnisbehörde angeschlossen. Dazu öffnet sich ein Fenster des ePayment-Anbieters. Nach der kostenpflichtigen Beantragung wird eine Abschlussseite mit der verantwortlichen Fahrerlaubnisbehörde angezeigt, woraus sich auch grob die nächsten Schritte ergeben.

## <span id="page-14-0"></span>**2.1.3.2 Fahrerlaubnis Erteilung erstmalig für Begleitetes Fahren ab 17 für die Klasse B**

Der Prozess "Antrag auf Begleitetes Fahren ab 17" ist ein Teilprozess der Abwicklung der Fahrerlaubnis im OZG Themenfeld Mobilität & Reisen. Die Referenzimplementierung des Antrags erfolgt im Rahmen des Auftrags des Hessischen Ministeriums für Wirtschaft, Energie, Verkehr und Wohnen an die ekom21 KGRZ Hessen auf Basis der Digitalisierungsplattform civento.

Die Umsetzung des Minimal Viable Produkt (MVP) beinhaltet dabei unter anderem folgende Funktionen:

- Bundes-Nutzerkonto Anbindung
- ePayment Integration (PMPayment, ePay21, ePayBL)
- Mehrsprachigkeit
- Responsive Design
- Biometrieprüfung der Bundesdruckerei
- Einbindung des Zuständigkeitsfinders

Im Folgenden werden die Prozessschritte des Arbeitsablaufes "antragstellende Person  $\rightarrow$  civento" beschrieben.

#### <span id="page-14-1"></span>**2.1.3.2.1 Schritt 1 - Startseite**

Zu Beginn der Antragsführung, wird die antragstellende Person auf die Startseite geleitet, wo einfach und übersichtlich Informationen zum Antrag zur Verfügung gestellt werden. Die Datenschutzerklärung auf der Startseite wird durch Klicken auf "WEITER" bestätigt.

#### <span id="page-14-2"></span>**2.1.3.2.2 Schritt 2 – Zuständige Behörde (nur für Hessische Behörden)**

In diesem Schritt soll die antragstellende Person ihre Postleitzahl und den zugehörigen Ort eintragen. Hierzu werden durch die angebundene Adressdatei der Deutschen Post Orte vorgeschlagen. Die Postleitzahl muss mit dem Ort übereinstimmen, um ein positives Ergebnis zu erhalten. Der folgende Hinweissatz wird am Ende der Seite eingeblendet: "Klicken Sie auf WEITER, um zu prüfen, ob Ihre zuständige Behörde den Online-Service anbietet. Bei erfolgreicher Zuständigkeitsprüfung folgt die Auswahl des Ausweisdokuments." Nach Klicken auf "WEITER" wird die Zuständigkeitsprüfung initiiert.

- Die Zuständigkeitsprüfung ermittelt, welche Fahrerlaubnisbehörde zuständig ist und ob diese an den digitalen Antragsassistenten angeschlossen ist. Falls das Ergebnis der Prüfung negativ ist, werden die Zuständigkeitsinformationen und eine Negativmeldung eingeblendet (analog zum Erstantrag).
- Stimmt die Postleitzahl nicht mit dem von der antragstellenden Person eingegebenen Ort sowohl geografisch als auch in seiner Rechtschreibung überein, so erscheint ebenfalls eine Fehlermeldung. Die Postleitzahl und der Ort müssen korrigiert werden, um im Antrag fortfahren zu können.
- Ist die Prüfung der Zuständigkeit positiv, werden die Zuständigkeitsinformationen und eine Positivmeldung eingeblendet.

#### <span id="page-14-3"></span>**2.1.3.2.3 Schritt 3 – Angaben zur bestehenden Fahrerlaubnis**

Auf dieser Seite wird erfragt, ob die antragstellende Person bereits im Besitz einer Fahrerlaubnis ist. Wenn die antragstellende Person dies mit "Ja" beantwortet, wird mit dem Klick auf "WEITER" eine Fehlermeldung eingeblendet, welche die antragstellende Person zu einer Kontaktaufnahme mit der Fahrerlaubnisbehörde bittet, und der Antrag kann nicht fortgesetzt werden. Wenn die antragstellende Person die Abfrage mit "Nein" beantwortet, wird der Antrag mit dem Klick auf "WEITER" fortgesetzt.

#### <span id="page-14-4"></span>**2.1.3.2.4 Schritt 4 – Staatsangehörigkeit und Ausweisart**

Basierend auf der rechtlichen Grundlage § 2 (6) S. 1 Nr. 1 StVG und § 21 (1) S. 3 Nr. 1 FeV wird im ersten Schritt, zur Validierung der Auswahl, der die Ausweisart in Kombination mit der Staatsangehörigkeit abgefragt.

#### <span id="page-15-0"></span>**2.1.3.2.5 Schritt 5 – Identitätsnachweis**

Die Identifizierung erfolgt über das Authentifizierungsniveau "hoch" und kann über den Dienst Nutzerkonto Bund durchgeführt werden.

Zusätzlich zur Identitätsprüfung erfolgt eine Prüfung des Alters. Antragstellende Personen unter 16,5 Jahren und über 17,75 Jahren werden abgelehnt. Bei Ablehnung erscheint eine Fehlermeldung mit einer Verlinkung zum Erstantrag.

Die Personendaten der antragstellenden Person werden nach erfolgreicher Identifizierung über den Dienst "Nutzerkonto Bund" automatisch übernommen. Lediglich die Anrede (Divers/Frau/Herr) muss von der antragstellenden Person ausgewählt werden.

#### <span id="page-15-1"></span>**2.1.3.2.6 Schritt 6 – Auswahl der Fahrzeugklassen**

Die Fahrerlaubnisklassenauswahl ist abhängig von der Altersgruppe. Die Altersklasse ab 16,5 Jahren bis 17,5 Jahren kann die Klassen B, BE, A1 und T beantragen. Die Altersklasse ab 17,5 Jahren bis 18 Jahren kann die Klassen B, BE, A1, A2 und T beantragen. Da es sich bei diesem Antrag um Begleitetes Fahren ab 17 handelt, ist die Fahrerlaubnisklasse B vorausgewählt und schreibgeschützt dargestellt.

#### <span id="page-15-2"></span>**2.1.3.2.7 Schritt 7 –Mehrfachklassen Beantragung und Kartenführerschein AM+L**

Bei einer **Mehrfachklassenauswahl** wird nach Abschluss der Klassenauswahl eine Seite zur Auswahl der Bescheinigungen für die jeweilige Fahrerlaubnisklassen und zur Ablegung der Prüfung eingeblendet. Die antragstellende Person kann zudem auch einen zusätzlichen Kartenführerschein der Klasse AM und L beantragen. Die Klassen sind in der Prüfungsbescheinigung mit inbegriffen, jedoch wird ein Kartenführerschein beim Gebrauch im Ausland benötigt. Mit Klick auf die Checkbox mit dem Titel "Ich beantrage für die Klassen AM und L die Erstellung eines Kartenführerscheins" kann die antragstellende Person den Kartenführerschein zusätzlich beantragen. Eine Hinweisbox mit weiteren Informationen ist mit eingebunden.

Hat die antragstellende Person bei der Auswahl der Fahrzeugklassen nur eine Klasse angewählt, wird ihr die Mehrfachklassenauswahl nicht angezeigt. Sie hat nur die Möglichkeit, den Kartenführerschein für AM+L zusätzlich zur Prüfungsbescheinigung zu beantragen.

#### <span id="page-15-3"></span>**2.1.3.2.8 Schritt 8 – Angaben zur Fahrschule und Fahrprüfung**

Folgend werden weitere Angaben abgefragt. Unter anderem werden Informationen zur Fahrschule und der Prüfung eingetragen.

Bei der Fahrschule kann zwischen einem Katalog der Fahrschulen, die sich aus den von der jeweiligen Fahrerlaubnisbehörde gemeldeten Fahrschulen zusammensetzen, gewählt werden. Sollte die Fahrschule darin nicht vorhanden sein, kann die Checkbox "Meine Fahrschule ist nicht dabei" angeklickt werden. Darauf öffnen sich Felder zur Eingabe der Fahrschulinformationen. Sollten beide Möglichkeiten nicht genutzt werden, wird eine Fehlermeldung bei Klick auf "WEITER" eingeblendet, die darauf hinweist, dass die Fahrschule anzugeben ist.

Es wird abgefragt, ob eine Fahrprüfung mit einer automatischen Gangschaltung abgelegt werden soll. Trifft dies zu, wird eine Absichtserklärung zu zehn Fahrstunden mit einem Schaltgetriebe in Form einer Checkbox eingeblendet. Zuletzt wird nach dem Prüfort gefragt. Bei der Auswahl des Prüforts in der Nähe des Wohnorts werden gefiltert nach der Postleitzahl die möglichen Prüforte eingeblendet.

Sollte die Prüfung woanders stattfinden, stehen abweichende Prüforte zur Auswahl, die mit einer schriftlichen Begründung und auf der Folgeseite mit einem Nachweis belegt werden müssen. Darauffolgend gibt es eine Übersichtsseite, die alle Angaben und Nachweise abbildet.

#### <span id="page-15-4"></span>**2.1.3.2.9 Schritt 9 – Informationsseite**

Auf der Informationsseite werden Informationen und benötigte Nachweise aufgelistet.

#### <span id="page-16-0"></span>**2.1.3.2.10 Schritt 10 – Portal: Übersicht**

In diesem Schritt wird der antragstellenden Person ein Portal mit den Prozessschritten "Weitere Angaben", "Begleitperson" und "gesetzliche Vertreter" angezeigt. Die Prozessschritte können einzeln ausgewählt und bearbeitet werden. Im Portal hat sie die Möglichkeit, den Antrag zwischen zu speichern. Klickt sie auf den untenstehenden Button "zwischenspeichern," erscheint ein Pop-Up mit der Abfrage der E-Mail-Adresse. Wird diese Option genutzt, muss sie nach der Angabe der Mail-Adresse die generierte angezeigte PIN aufschreiben und sie erhält eine Mail mit dem Link zum Fortsetzen des Antrags. Ebenfalls erscheint der Hinweis, dass der Antrag 30 Tage gespeichert bleibt. Solange der Prozess nicht abgeschlossen ist, kann er über diesen Link erreicht und weiterbearbeitet werden. Die antragstellende Person muss alle Prozessschritte durchgehen und die benötigten Daten angeben. Der Prozessschritt "gesetzliche Vertreter" kann erst bearbeitet werden, wenn die Begleitpersonen im Prozessschritt "Begleitperson" eingetragen wurden. Wurden alle Angaben getätigt, wird der Antrag mit Klick auf "Abschließen" beendet.

#### <span id="page-16-1"></span>**2.1.3.2.10.1 Schritt 10.1 – Weitere Angaben**

Die biometrischen Unterlagen müssen dem Antrag digital per Upload beigefügt werden. Für das Foto der antragstellenden Person kann zudem ein Foto mit einem mobilen Endgerät aufgenommen werden oder ein Bild aus den Dateien des für den Antrag genutzten Gerätes hochgeladen werden. Als Dateiformat werden JPEG und JPG akzeptiert. Die maximale Dateigröße beträgt 4MB. Nach erfolgreichem Hochladen kann das Bild mit Hilfe eines implementierten Image-Croppers zugeschnitten und gedreht werden. Beim Klicken auf "Hochladen" wird eine biometrische Bildprüfung der angebundenen Anwendung der Bundesdruckerei durchgeführt. Ist das Foto nicht biometrisch, kann die antragsstellende Person entweder ein biometrisches Lichtbild hochladen oder die Biometrie Prüfung im Antrag deaktivieren.

Die antragstellende Person hat die Möglichkeit, entweder digital im weißen Feld zu unterschreiben oder ein Foto der Unterschrift auf weißem Papier hochzuladen. Nach Klicken auf "Hochladen" wird die Unterschrift mit Hilfe des Biometrie Dienstes der Bundesdruckerei ebenfalls geprüft. Als Dateiformat werden JPEG und JPG akzeptiert. Die maximale Dateigröße beträgt 1MB. Es wird geprüft, ob das Bild einer Unterschrift ähnelt oder doch z.B. ein Familienfoto ist. In diesem Fall wäre die Unterschrift nicht valide und müsste mit einem validen Bild neu hochgeladen werden. Die gelieferte Unterschrift wird später auf dem Führerschein abgedruckt.

Auf der nächsten Seite muss die antragstellende Person den Nachweis über die Erste-Hilfe-Schulung und den Nachweis des Sehvermögens hochladen. Unterstützt werden die Dateiformate PDF, JPEG, PNG und JPG. Die maximale Dateigröße beträgt 4MB. Die hochgeladenen Dokumente werden in einer Vorschau angezeigt, welche auch durch Klicken vergrößert angezeigt werden können.

Auf der nächsten Seite muss die antragstellende Person ihre E-Mail-Adresse angeben und kann optional auch ihre Telefonnummer angeben. Die E-Mail-Adresse wird benötigt, um der antragstellenden Person per Mail den Link zum Bezahlvorgang zu schicken. Des Weiteren ist ein Bemerkungsfeld vorhanden.

#### <span id="page-16-2"></span>**2.1.3.2.10.2 Schritt 10.2 – Begleitperson**

In diesem Schritt muss die antragstellende Person seine Begleitpersonen in eine Liste eintragen. Zu Beginn der Seite kann die antragstellende Person Informationen zu den Anforderungen an die begleitenden Personen nach §48a Abs. 4 bis 6 FeV einsehen. Die Liste zeigt eine Ansicht mit den Informationen (Vor- und Nachname) zu den im folgenden Schritt eingetragenen Begleitpersonen. Mit Klick auf das Pluszeichen (Hinweistext hierzu oberhalb) öffnet sich ein Fenster mit der Eingabemaske zu den Informationen der einzutragenden Begleitperson. Hat die antragstellende Person nicht alle Informationen und Anlagen der Begleitpersonen, muss sie nur Name, Vorname, Geburtsdatum und die E-Mail-Adresse der jeweiligen Begleitperson eintragen. Ist dies der Fall, bekommt die angegebene Begleitperson eine E-Mail zu einem Untervorgang, in welchem diese alle weiteren benötigten Angaben tätigen muss (siehe Arbeitsablauf 4.3 Begleitperson(en) > civento). Hat die antragstellende Person alle benötigten Daten zur Hand, kann sie die Checkbox "Alle benötigten Daten liegen mir vor." anwählen und folgende Datenfelder werden eingeblendet.

- Name
- Vorname
- Geburtsname
- Abweichender Name auf Führerschein
- Geburtsdatum
- Geburtsort
- Straße
- Nr.
- Postleitzahl
- Ort
- Seit wann sind Sie im Besitz der Klasse B?

Mit Klick auf "ÜBERNEHMEN" werden die Informationen in die Liste eingetragen. Die antragstellende Person kann nun weitere Begleitpersonen eintragen, die Anzahl der Begleitpersonen ist auf 10 begrenzt, da es technisch nicht anders möglich ist. Es gibt die Möglichkeit, die bereits eingetragenen Begleitpersonen zu bearbeiten oder auch zu löschen. Hierfür kann das Icon mit dem Stift zum Bearbeiten oder das Icon mit dem Mülleimer zum Löschen genutzt werden, welche in der Liste vor jeder eingetragenen Begleitperson zu finden ist.

Hat die antragstellende Person die Checkbox "Alle benötigten Daten liegen mir vor." angewählt, muss sie zu der jeweiligen Begleitperson auf der nächsten Seite jeweils die Vorder- und Rückseite des Führerscheins und die Unterschrift als Bild hochladen. Als Dateiformat werden JPEG, JPG, PNG und PDF akzeptiert. Die maximale Dateigröße beträgt 4MB. Die Upload Felder erhalten automatisch den Titel des Vor- und Nachnamens der jeweiligen Begleitpersonen. Hat die antragstellende Person zu einer oder mehrerer Begleitpersonen nicht alle Anlagen zur Hand, bekommen diese nach Abschluss des Hauptantrages eine Mail mit einem Link zum Untervorgang zugeschickt (siehe 4.3 Arbeitsablauf Begleitperson  $\rightarrow$  civento).

## <span id="page-17-0"></span>**2.1.3.2.10.3 Schritt 10.3 – gesetzliche Vertreter**

In diesem Schritt muss die antragstellende Person beide gesetzlichen Vertreter angeben. Wichtige Hinweise zu diesem Schritt und die Liste der Begleitpersonen werden eingeblendet. Falls die antragstellende Person nur einen gesetzlichen Vertreter hat, kann sie die Checkbox "Ich habe nur einen gesetzlichen Vertreter." anwählen und die Datenfelder zum 2. Gesetzlichen Vertreter werden daraufhin ausgeblendet. Folgende Datenfelder werden abgefragt:

- Name
- Vorname
- E-Mail-Adresse

Die antragstellende Person hat die Möglichkeit, alle Angaben zu tätigen, sofern sie die Anlagen zur Hand hat. Klickt sie auf die Checkbox "Alle benötigten Daten liegen mir vor.", wird das Datenfeld "E-Mail-Adresse" ausgeblendet und auf der nächsten Seite werden die Anlagen (Kopie der Unterschrift) abgefragt. Hat die antragstellende Person nicht alle Anlagen zur Hand, bekommen nach Abschluss des Antrages die gesetzlichen Vertreter einen Link zu einem Untervorgang, um weitere Angaben zu tätigen und eine Unterschrift hochzuladen (siehe 4.2 Arbeitsablauf gesetzlicher Vertreter  $\rightarrow$  civento).

#### <span id="page-17-1"></span>**2.1.3.2.10.4 Schritt 10.4 – Abschluss**

Die antragstellende Person bekommt eine Zusammenfassung der getätigten Angaben. Mit Klick auf "WEITER" wird die Abschlussseite angezeigt. Auf der Abschlussseite wird die zuständige Fahrerlaubnisbehörde und eine Übersicht über die nächsten Schritte angezeigt.

## <span id="page-17-2"></span>**2.1.3.2.11 Arbeitsablauf gesetzliche Vertreter civento (Untervorgang)**

Die gesetzlichen Vertreter bekommen per Mail einen Link zu einem Untervorgang, um alle weiteren benötigten Angaben zu tätigen. Dies ist nur der Fall, falls die antragstellende Person für die jeweiligen gesetzlichen Vertreter nicht alle benötigten Daten zur Hand haben sollte.

## <span id="page-17-3"></span>**2.1.3.2.11.1 Schritt 1 – Startseite**

Auf der Startseite kann die Datenschutzerklärung mit Klick auf MEHR LESEN eingesehen werden.

#### <span id="page-18-0"></span>**2.1.3.2.11.2 Schritt 2 – Zusammenfassung**

In diesem Schritt sieht der gesetzliche Vertreter eine Zusammenfassung der folgenden getätigten Angaben der antragstellenden Person:

- Name, Vorname und Geburtsdatum des gesetzlichen Vertreters
- Liste der angegebenen Begleitpersonen mit jeweils Name und Vorname

#### <span id="page-18-1"></span>**2.1.3.2.11.3 Schritt 3 – Abfrage der Zustimmung**

Der gesetzliche Vertreter hat die Möglichkeit, dem Antrag und den Begleitpersonen nicht zu zustimmen. Klickt er die Checkbox mit dem Titel "Ich stimme nicht zu." an, wird der Antrag abgebrochen und der Hauptantrag gelöscht. Darüber hinaus bekommt die antragstellende Person eine Mail mit der Information, dass der gesetzliche Vertreter dem Antrag nicht zugestimmt hat und somit der gesamte Antrag gelöscht wurde. Klickt der gesetzliche Vertreter auf die Checkbox mit dem Titel "Ich stimme zu.", kann der Antrag mit Klick auf "WEITER" fortgesetzt werden.

#### <span id="page-18-2"></span>**2.1.3.2.11.4 Schritt 4 – Anlagen Hochladen**

Der gesetzliche Vertreter hat die Möglichkeit, entweder digital im weißen Feld zu unterschreiben oder ein Foto der Unterschrift auf weißem Papier hochzuladen. Nach Klicken auf "Hochladen" wird die Unterschrift mit Hilfe des Biometrie Dienstes der Bundesdruckerei ebenfalls geprüft. Als Dateiformat werden JPEG und JPG akzeptiert. Die maximale Dateigröße beträgt 1MB. Bei der Überprüfung wird getestet, ob das Bild einer Unterschrift ähnelt oder doch z.B. ein Familienfoto ist. In diesem Fall wäre die Unterschrift nicht valide und müsste mit einem validen Bild neu hochgeladen werden.

#### <span id="page-18-3"></span>**2.1.3.2.11.5 Schritt 5 – Abschlussseite**

Folgende Abschlussmeldung wird angezeigt.

"Vielen Dank für die Nutzung unseres Online-Services."

#### <span id="page-18-4"></span>**2.1.3.2.12 Arbeitsablauf Begleitperson(en) civento (Untervorgang)**

Die Begleitperson(en) bekommen per Mail einen Link zu einem Untervorgang, um alle weiteren benötigten Angaben zu tätigen. Dies ist nur der Fall, falls die antragstellende Person für die jeweilige Begleitperson nicht alle benötigten Daten zur Hand haben sollte.

#### <span id="page-18-5"></span>**2.1.3.2.12.1 Schritt 1 – Startseite**

Eine Hinweisbox zu den Vorgaben (kurze Zusammenfassung) an eine Begleitperson wird angezeigt und ein Link bereitgestellt mit weiteren Informationen. Auf der Startseite kann die Datenschutzerklärung mit Klick auf MEHR LESEN eingesehen werden.

#### <span id="page-18-6"></span>**2.1.3.2.12.2 Schritt 2 – Personendaten**

In diesem Schritt werden die noch benötigten Angaben zur Begleitperson abgefragt.

- Name (vorausgefüllt)
- Vorname (vorausgefüllt)
- **•** Geburtsname
- Abweichender Name auf Führerschein
- Geburtsdatum
- Geburtsort
- Straße
- Nr.
- Postleitzahl
- Ort
- Seit wann sind Sie im Besitz der Klasse B?

## <span id="page-19-0"></span>**2.1.3.2.12.3 Schritt 3 – Anlagen hochladen**

In diesem Schritt können die Begleitperson eine Kopie der Vorder- & Rückseite ihres Führerscheins hochladen. Als Dateiformat werden JPEG, JPG, PNG und PDF (für die Unterschrift lediglich JPEG und JPG) akzeptiert. Die maximale Dateigröße beträgt 4MB (für die Unterschrift lediglich 1MB). Die Begleitperson hat die Möglichkeit, entweder digital im weißen Feld zu unterschreiben oder ein Foto der Unterschrift auf weißem Papier hochzuladen. Nach Klicken auf "Hochladen" wird die Unterschrift mit Hilfe des Biometrie Dienstes der Bundesdruckerei ebenfalls geprüft. Bei der Überprüfung wird getestet, ob das Bild einer Unterschrift ähnelt oder doch z.B. ein Familienfoto ist. In diesem Fall wäre die Unterschrift nicht valide und müsste mit einem validen Bild neu hochgeladen werden.

## <span id="page-19-1"></span>**2.1.3.2.12.4 Schritt 4 – Zusammenfassung**

Die Begleitperson bekommt eine Zusammenfassung aller getätigten Angaben angezeigt.

## <span id="page-19-2"></span>**2.1.3.2.12.5 Schritt 5 – Abschlussseite**

Folgende Abschlussmeldung wird angezeigt.

"Vielen Dank für die Nutzung unseres Online-Services."

Die antragstellende Person wird jedes Mal per E-Mail informiert, sobald eine Begleitperson mit einer Zustimmung oder Ablehnung reagiert.

## <span id="page-19-3"></span>**2.1.3.2.13 Arbeitsablauf antragstellende Person civento (Bezahlung)**

Sobald alle Unterschriften und weiteren Angaben der gesetzlichen Vertreter registriert wurden, alle Begleitpersonen reagiert haben und noch mindestens eine Begleitperson vorhanden ist, erhält die antragstellende Person eine Mail mit einem Link zum Bezahlen des Antrags auf BF17.

## <span id="page-19-4"></span>**2.1.3.2.13.1 Schritt 1 – Startseite**

Auf der Startseite kann die Datenschutzerklärung mit Klick auf MEHR LESEN eingesehen werden.

## <span id="page-19-5"></span>**2.1.3.2.13.2 Schritt 2 - Zusammenfassung**

In diesem Schritt sieht die antragstellende Person nochmals eine Zusammenfassung der getätigten Angaben.

## <span id="page-19-6"></span>**2.1.3.2.13.3 Schritt 3 – E-Payment**

Um den Antrag abzuschließen, muss die Gebühr online bezahlt werden. Hierzu ist das ePayment der Fahrerlaubnisbehörde angeschlossen. Dazu öffnet sich ein Fenster des ePayment-Anbieters. Nach der kostenpflichtigen Beantragung wird eine Abschlussseite mit der verantwortlichen Fahrerlaubnisbehörde angezeigt, woraus sich auch grob die nächsten Schritte ergeben.

## <span id="page-19-7"></span>**2.1.3.2.14 Arbeitsablauf civento Fachverfahren (z.B. LaIF)**

Civento exportiert mit Hilfe einer Schnittstellendatei (Standardschnittstelle) die Antragsdaten auf einen Batchserver der ekom21. Die exportierten Antragsdaten werden daraufhin über einen automatisierten UC4 Batch in das genutzte Fachverfahren (z.B. LaIF) importiert.

## <span id="page-19-8"></span>**2.1.3.2.15 Arbeitsablauf Sachbearbeitung Fachverfahren (z.B. LaIF)**

Die Sachbearbeitung sieht im Fachverfahren (z.B. LaIF) einen neuen Antrag und bearbeitet diesen.

## <span id="page-20-0"></span>**2.1.3.3 Fahrerlaubnis-Erweiterung**

Der Prozess "Fahrerlaubniserweiterung" ist ein Teilprozess der Abwicklung der Fahrerlaubnis im OZG Themenfeld Mobilität & Reisen. Die Referenzimplementierung des Antrags erfolgt im Rahmen des Auftrags des Hessischen Ministeriums für Wirtschaft, Energie, Verkehr und Wohnen an die ekom21 KGRZ Hessen auf Basis der Digitalisierungsplattform civento.

Die Umsetzung des MVP beinhaltet dabei unter anderem folgende Funktionen

- Bundes-Nutzerkonto Anbindung
- ePayment Integration (PMPayment, ePay21, ePayBL)
- Mehrsprachigkeit
- Responsive Design
- Biometrieprüfung der Bundesdruckerei
- Einbindung des Zuständigkeitsfinders

#### <span id="page-20-1"></span>**2.1.3.3.1 Schritt 1 – Startseite**

Zu Beginn der Antragsführung, werden die Nutzenden auf die Startseite geleitet, wo einfach und übersichtlich Informationen zum Antrag zur Verfügung gestellt werden. Die Datenschutzerklärung auf der Startseite wird durch Klicken auf "WEITER" bestätigt.

## <span id="page-20-2"></span>**2.1.3.3.2 Schritt 2 – Zuständige Behörde (nur für Hessische Behörden)**

In diesem Schritt soll die antragstellende Person ihre Postleitzahl und den zugehörigen Ort eintragen. Hierzu werden ihr durch die angebundene Adressdatei der Deutschen Post Orte vorgeschlagen. Die Postleitzahl muss mit dem Ort übereinstimmen, um ein positives Ergebnis zu erhalten. Der folgende Hinweissatz wird am Ende der Seite eingeblendet. "Klicken Sie auf WEITER, um zu prüfen, ob Ihre zuständige Behörde den Online-Service anbietet. Bei erfolgreicher Zuständigkeitsprüfung folgt die Auswahl des Ausweisdokuments." Nach Klicken auf "WEITER" wird die Zuständigkeitsprüfung initiiert.

- Die Zuständigkeitsprüfung ermittelt, welche Fahrerlaubnisbehörde zuständig ist und ob diese an den digitalen Antragsassistenten angeschlossen ist. Falls das Ergebnis der Prüfung negativ ist, werden keine Zuständigkeitsinformationen eingeblendet.
- Stimmt die Postleitzahl nicht mit der von der antragstellenden Person eingegeben Ort geografisch als auch in Ihrer Rechtschreibung überein, so erscheint ebenfalls eine Fehlermeldung. Die Postleitzahl und der Ort müssen korrigiert werden, um im Antrag fortfahren zu können.
- Ist die Prüfung der Zuständigkeit positiv, werden die Zuständigkeitsinformationen und eine Positivmeldung eingeblendet.

## <span id="page-20-3"></span>**2.1.3.3.3 Schritt 3 – Staatsangehörigkeit und Ausweisart**

Basierend auf der rechtlichen Grundlage § 2 (6) S. 1 Nr. 1 StVG und § 21 (1) S. 3 Nr. 1 FeV wird im ersten Schritt, zur Validierung der Auswahl, die Ausweisart in Kombination mit der Staatsangehörigkeit abgefragt.

## <span id="page-20-4"></span>**2.1.3.3.4 Schritt 4 – Identitätsnachweis**

Die Identifizierung erfolgt über das Authentifizierungsniveau "hoch" und kann über den Dienst "Nutzerkonto Bund" durchgeführt werden.

Die Personendaten der antragstellenden Person werden nach erfolgreicher Identifizierung über den Dienst Nutzerkonto Bund automatisch übernommen. Lediglich die Anrede (Divers/Frau/Herr) muss von der antragstellenden Person ausgewählt werden

#### <span id="page-21-0"></span>**2.1.3.3.5 Schritt 5 – Auswahl der bestehenden Fahrerlaubnisklassen**

Basierend auf dem Geburtsdatum der antragstellenden Person erhält diese eine Auswahl an Fahrerlaubnisklassen, in deren Besitz sie theoretisch sein könnte. Die antragstellende Person kann Angaben über ihre bestehenden Fahrerlaubnisklassen machen, indem sie die entsprechenden Checkboxen anwählt. Hierbei werden alle beinhaltenen Klassen ebenfalls ausgewählt. Wird zum Beispiel der Besitz der Klasse B angegeben, werden im Hintergrund der Besitz der Klassen AM und L ebenfalls berücksichtigt.

Des Weiteren muss die antragstellende Person Angaben über die Fahrerlaubnis machen, welche sie bereits besitzt. Hierzu soll sie eine der beiden folgenden Checkboxen auswählen.

- "Ich besitze/besaß eine Fahrerlaubnis aus einem anderen Staat oder habe eine solche beantragt"
- "Ich besitze/besaß eine Fahrerlaubnis aus Deutschland"

Wählt die antragstellende Person die Checkbox "Ich besitze/besaß eine Fahrerlaubnis aus einem anderen Staat oder habe eine solche beantragt", wird dieser mit dem Klick auf "WEITER" der Link zum Online-Antrag "Umschreibung" angezeigt. Bietet die Fahrerlaubnisbehörde diesen Online-Antrag nicht an, wird eine Fehlermeldung angezeigt und der Antrag kann nicht fortgesetzt werden.

Wählt die antragstellende Person die Checkbox "Ich besitze/besaß eine Fahrerlaubnis aus Deutschland", erscheint ein Textfeld, in welches die ausstellende Behörde eingetragen werden muss.

Auch die Abfrage zu einem abweichenden Namen auf dem Führerschein muss auf diesem Formular beantwortet werden.

Wenn eine Fahrerlaubnis der Klasse B besteht, wird als optionales Feld das Erteilungsdatum der Klasse B abgefragt, um zu überprüfen, ob die Beantragung der Schlüsselzahl 196 in Betracht kommt.

#### <span id="page-21-1"></span>**2.1.3.3.6 Schritt 6 – Eintragung der Schlüsselzahl 196 und 96**

Bei einem Mindestalter der antragstellenden Person von 18 Jahren und einer bestehenden Fahrerlaubnisklasse B, wird die Beantragung der Schlüsselzahl 96 durch das Anwählen der jeweiligen Checkbox auf dem Formular "Auswahl der Fahrerlaubniserweiterung" ermöglicht.

Bei einem Mindestalter der antragstellenden Person von 25 Jahren und dem Besitz der Fahrerlaubnisklasse B seit mindestens 5 Jahren, wird die Beantragung der Schlüsselzahl 196 durch das Anwählen der jeweiligen Checkbox auf dem Formular "Auswahl der Fahrerlaubniserweiterung" ermöglicht.

Bitte beachten Sie, dass eine alleinige Beantragung der Schlüsselzahl 96 und / oder 196 ohne gleichzeitige Fahrerlaubniserweiterung nur möglich ist, wenn der Fachverfahrenshersteller eine Schnittstellenversion ab Mai 2023 nutzt.

#### <span id="page-21-2"></span>**2.1.3.3.7 Schritt 7 – Auswahl der Fahrerlaubniserweiterung**

Auf Grundlage der bestehenden Fahrerlaubnisklassen werden der antragstellenden Person alle Fahrerlaubnisklassen zur Auswahl angezeigt, auf die sie erweitern könnte. Fahrerlaubnisklassen, die bereits im Besitz der antragstellenden Person sind, werden nicht zur Auswahl angeboten. Durch Auswahl der entsprechenden Checkboxen können alle Fahrerlaubnisklassen ausgewählt werden, auf die erweitert werden soll. Wählt die antragstellende Person als Erweiterung eine Fahrerlaubnisklasse, welche einen Vorbesitz einer anderen Fahrerlaubnis bedingt (z. B. Klasse BE bedingt Klasse B), erscheint eine Checkbox mit der Meldung "Ich nehme zur Kenntnis, dass der Erstantrag auf Fahrerlaubnis der Klasse BE nur zusammen mit Klasse B möglich ist." Diese Checkbox muss bestätigt werden, damit mit dem Antrag fortgefahren werden kann. Falls die antragstellende Person die Klasse BE vor der Klasse B anwählt, wird die Klasse B automatisch angewählt, wenn die Checkbox mit der Kenntnisnahme angewählt wird.

#### <span id="page-22-0"></span>**2.1.3.3.8 Schritt 8 – Erhalt des Führerscheins bei Erweiterung der Fahrerlaubnis**

#### **a) §22a findet keine Anwendung**

Sollte die antragstellende Person eine Fahrerlaubnis für mehrere Fahrerlaubnisklassen **(Mehrfachklassenauswahl)** beantragen, so wird nach Abschluss der Klassenauswahl eine Seite zur Ablegung der Prüfung angezeigt. Auf dieser Seite muss ausgewählt werden, ob ein Führerschein direkt für die erste bestandene Klasse, oder erst nach Bestehen aller Prüfungen ausgestellt werden soll. Wird die Option gewählt, dass ein Führerschein bereits für die erste bestandene Klasse ausgestellt werden soll, muss die antragstellende Person die Klasse wählen, in der sie als erstes ihre Prüfung ablegen möchte.

#### **b) §22a findet Anwendung**

Für die Beantragung einer **Einzelklasse** muss gewählt werden, ob ein vorläufiger Nachweis der Fahrerlaubnis (VNF) ausgestellt werden soll, ob auf die Ausstellung des Vorläufigen Nachweises der Fahrerlaubnis verzichtet wird und stattdessen eine Bestätigung über das Ergebnis der Prüfung gewünscht ist oder ob ein abweichendes Vorgehen nach §22a Abs. 6 FeV gewünscht ist. In letzterem Fall ist ein Begründungsfeld auszufüllen.

Im zweiten Schritt kann der Erhalt des Führerscheines ausgewählt werden. Die antragsstellende Person kann entscheiden, ob sie den Direktversand durch die Bundesdruckerei, einen Versand durch die Fahrerlaubnisbehörde oder die Abholung bei der Fahrerlaubnisbehörde möchte. Diese Auswahl entfällt, wenn im ersten Teil ein abweichendes Verfahren nach § 22a Abs. 6 FeV gewählt wurde. Zudem wird der Antragssteller in einer Hinweisbox darauf hingewiesen, dass bereits bestehende Führerscheine oder Vorläufige Nachweise der Fahrerlaubnis zuvor abzugeben sind.

Sollte die antragstellende Person eine Fahrerlaubnis für mehrere Fahrerlaubnisklassen **(Mehrfachklassenauswahl)** beantragen, so wird nach Abschluss der Klassenauswahl eine Seite für den Erhalt des Scheckkartenführerscheins angezeigt. Auf dieser Seite kann die antragstellende Person entscheiden, ob sie:

- 1. nach jeder bestandenen Prüfung einen Vorläufigen Nachweis der Fahrerlaubnis (VNF), -und den Scheckkartenführerschein erst **nach** Bestehen **aller** Prüfungen der ausgewählten Fahrerlaubnisklassen erhält,
- 2. nach jeder bestandenen Prüfung einen Vorläufigen Nachweis der Fahrerlaubnis (VNF), **sowie** einen Kartenführerschein für jede bestandene Prüfung (Dieser wird nach jeder bestandenen Prüfung bestellt) erhält,
- 3. auf den VNF verzichten möchte (Nach jeder bestandenen Prüfung wird eine Bestätigung über das Ergebnis der Prüfung erstellt) oder
- 4. ein anderes Vorgehen nach §22a Abs. 6 FeV auswählen möchten. In diesem Fall kann in einem Begründungsfeld eine Erklärung abgegeben werden.

Wählt die antragstellende Person die 2. oder 4. Option aus, so muss sie angeben, für welche Fahrerlaubnisklasse die erste Prüfung abgelegt werden soll. Bei allen anderen Optionen wird diese Auswahl nicht abgefragt.

Zuletzt muss die antragstellende Person wählen, wie sie den Führerschein erhalten möchte:

- Zustellung durch die Bundesdruckerei Berlin (Direktversand),
- Zustellung durch die Fahrerlaubnisbehörde,
- Durch Abholung bei einem Bürgeramt (Modul Dezentrale Abholung) oder
- **-** Durch Abholung bei der Fahrerlaubnisbehörde

#### <span id="page-22-1"></span>**2.1.3.3.9 Schritt 9 – Informationsseite: Informationen und benötigte Nachweise**

Auf der Informationsseite werden Informationen und benötigte Nachweise aufgelistet.

## <span id="page-23-0"></span>**2.1.3.3.10 Schritt 10 – Hochladen von Foto und Unterschrift**

Die biometrischen Unterlagen müssen dem Antrag digital per Upload beigefügt werden. Für das Foto der antragstellenden Person kann zudem ein Foto mit einem mobilen Endgerät aufgenommen werden oder ein Bild aus den Dateien des für den Antrag genutzten Gerätes hochgeladen werden. Als Dateiformat werden JPEG und JPG akzeptiert. Die maximale Dateigröße beträgt 4MB. Nach erfolgreichem Hochladen kann das Bild mit Hilfe eines implementierten Image-Croppers zugeschnitten und gedreht werden. Beim Klicken auf "Hochladen" wird eine biometrische Bildprüfung der angebundenen Anwendung der Bundesdruckerei durchgeführt. Ist das Foto nicht biometrisch, kann die antragsstellende Person entweder ein biometrisches Lichtbild hochladen oder die Biometrie Prüfung im Antrag deaktivieren.

Die antragstellende Person hat die Möglichkeit, entweder digital im weißen Feld zu unterschreiben oder ein Foto der Unterschrift auf weißem Papier hochzuladen. Nach Klicken auf "Hochladen" wird die Unterschrift mithilfe des Biometriedienstes der Bundesdruckerei ebenfalls geprüft. Als Dateiformat werden JPEG und JPG akzeptiert. Die maximale Dateigröße beträgt 1MB. Es wird geprüft, ob das Bild einer Unterschrift ähnelt oder doch z.B. ein Familienfoto ist. In diesem Fall wäre die Unterschrift nicht valide und müsste mit einem validen Bild neu hochgeladen werden. werden in einer Vorschau angezeigt, welche auch durch Klicken vergrößert angezeigt werden können.

Die hochgeladenen Anlagen werden in einer Vorschau angezeigt, welche durch Klicken vergrößert angezeigt werden können.

## <span id="page-23-1"></span>**2.1.3.3.11 Schritt 11 – Hochladen: Nachweise**

In diesem Schritt muss die antragstellende Person die jeweils notwendigen Nachweise über die Erste-Hilfe-Schulung, des Sehvermögens oder die Schulungen für die Schlüsselzahlen hochladen. Unterstützt werden die Dateiformate PDF, PNG, JPEG und JPG. Die maximale Dateigröße beträgt 4MB. Die hochgeladenen Nachweise werden in einer Vorschau dargestellt. Durch Klick auf die Vorschau werden die Nachweise vergrößert dargestellt. Der Dokumententitel kann nach dem Upload umbenannt werden.

Falls nur die Schlüsselzahl 96 oder Schlüsselzahl 196, ohne erweiternde Fahrerlaubnisklasse, wird der Schritt 12 übersprungen und der Antrag wird bei Schritt 14 fortgeführt.

## <span id="page-23-2"></span>**2.1.3.3.12 Schritt 12 – Angaben zur Fahrschule und Fahrprüfung**

Folgend werden weitere Angaben abgefragt. Unter anderem werden Informationen zur Fahrschule und der Prüfung erfragt.

Bei der Fahrschule kann zwischen einem Katalog der Fahrschulen, die sich aus den von der jeweiligen Fahrerlaubnisbehörde gemeldeten Fahrschulen zusammensetzen, gewählt werden. Sollte die Fahrschule darin nicht vorhanden sein, kann die Checkbox "Meine Fahrschule ist nicht dabei" angeklickt werden. Darauf öffnen sich Felder zur Eingabe der Fahrschulinformationen. Sollten beide Möglichkeiten nicht genutzt werden, wird eine Fehlermeldung bei Klick auf "WEITER" eingeblendet, die darauf hinweist, dass die Fahrschule anzugeben ist.

Bei der Angabe zur Fahrprüfung kann die antragstellende Person, falls dies zutrifft, mit Klick auf die Checkbox mit dem Titel "Ich möchte die Prüfung mit einem Kraftfahrzeug mit Automatikgetriebe ablegen", die Prüfung mit einem Automatikauto ablegen. Zuletzt wird auf der Seite nach dem Prüfort gefragt. Bei der Auswahl des Prüforts in der Nähe des Wohnsitzes werden, gefiltert nach der Postleitzahl, die möglichen Prüforte eingeblendet. Sollte die Prüfung woanders stattfinden, stehen abweichende Prüforte zur Auswahl, die mit einer schriftlichen Begründung und auf der Folgeseite mit einem Nachweis belegt werden müssen.

## <span id="page-23-3"></span>**2.1.3.3.13 Schritt 13 – Weitere Angaben: E-Mail-Adresse und Telefonnummer**

Auf diesem Formular kann die antragstellende Person freiwillig ihre E-Mail-Adresse, Telefonnummer und freie Bemerkungen hinterlegen.

## <span id="page-23-4"></span>**2.1.3.3.14 Schritt 14 – Zusammenfassung der Daten**

Bevor die antragstellende Person zur Zahlung des Antrags gelangt, werden alle abgefragten und angegebenen Daten in Form einer Zusammenfassungsseite angezeigt.

#### <span id="page-24-0"></span>**2.1.3.3.15 Schritt 15 – ePayment**

Um den Antrag abzuschließen, muss die Gebühr online bezahlt werden. Hierzu ist das ePayment der Fahrerlaubnisbehörde angeschlossen. Dazu öffnet sich ein Fenster des ePayment-Anbieters. Nach der kostenpflichtigen Beantragung wird eine Abschlussseite mit der verantwortlichen Fahrerlaubnisbehörde gezeigt, worauf sich auch grob die nächsten Schritte abbilden.

## <span id="page-25-0"></span>**2.1.3.4 Führerschein Ausstellung Umstellung einer Erlaubnis alten Rechts (Pflichtumtausch)**

Der Prozess "Führerschein Umtausch" ist ein Teilprozess der Abwicklung der Fahrerlaubnis im OZG Themenfeld Mobilität & Reisen. Die Referenzimplementierung des Antrags erfolgt im Rahmen des Auftrags des Hessischen Ministeriums für Wirtschaft, Energie, Verkehr und Wohnen an die ekom21 KGRZ Hessen auf Basis der Digitalisierungsplattform civento.

Die Umsetzung des MVP beinhaltet dabei unter anderem folgende Funktionen

- Bundes-Nutzerkonto Anbindung
- ePayment Integration (PMPayment, ePay21, ePayBL)
- Mehrsprachigkeit
- Responsive Design
- Biometrieprüfung der Bundesdruckerei
- Einbindung des Zuständigkeitsfinders

## <span id="page-25-1"></span>**2.1.3.4.1 Schritt 1 - Startseite**

Zu Beginn der Antragsführung, wird die antragstellende Person auf die Startseite geleitet, wo einfach und übersichtlich Informationen zum Antrag zur Verfügung gestellt werden. Die Datenschutzerklärung auf der Startseite wird durch Klicken auf "WEITER" bestätigt.

#### <span id="page-25-2"></span>**2.1.3.4.2 Schritt 2 – Zuständige Behörde (nur für Hessische Behörden)**

In diesem Schritt soll die antragstellende Person ihre Postleitzahl und den zugehörigen Ort eintragen. Hierzu werden durch die angebundene Adressdatei der Deutschen Post Orte vorgeschlagen. Die Postleitzahl muss mit dem Ort übereinstimmen, um ein positives Ergebnis zu erhalten. Der folgende Hinweissatz wird am Ende der Seite eingeblendet. "Klicken Sie auf WEITER, um zu prüfen, ob Ihre zuständige Behörde den Online-Service anbietet. Bei erfolgreicher Zuständigkeitsprüfung folgt die Auswahl des Ausweisdokuments." Nach Klicken auf "WEITER" wird die Zuständigkeitsprüfung initiiert.

- Die Zuständigkeitsprüfung ermittelt, welche Fahrerlaubnisbehörde zuständig ist und ob diese an den digitalen Antragsassistenten angeschlossen ist. Falls das Ergebnis der Prüfung negativ ist, werden keine Zuständigkeitsinformationen eingeblendet.
- Stimmt die Postleitzahl nicht mit dem von der antragstellenden Person eingegeben Ort sowohl geografisch als auch in ihrer Rechtschreibung überein, so erscheint ebenfalls eine Fehlermeldung. Die Postleitzahl und der Ort müssen korrigiert werden, um im Antrag fortfahren zu können.
- Ist die Prüfung der Zuständigkeit positiv, werden die Zuständigkeitsinformationen und eine Positivmeldung eingeblendet.

#### <span id="page-25-3"></span>**2.1.3.4.3 Schritt 3 – Staatsangehörigkeit und Ausweisart**

Basierend auf der rechtlichen Grundlage § 2 (6) S. 1 Nr. 1 StVG und § 21 (1) S. 3 Nr. 1 FeV wird im ersten Schritt, zur Validierung der Auswahl, die Ausweisart in Kombination mit der Staatsangehörigkeit abgefragt.

#### <span id="page-25-4"></span>**2.1.3.4.4 Schritt 4 – Identitätsnachweis**

Die Identifizierung erfolgt über das Authentifizierungsniveau "hoch" und kann über den Dienst "BundID" oder ohne das "BundID" durch eine manuelle Eingabe der Antragstellerdaten durchgeführt werden.

Die Personendaten der antragstellenden Person werden nach erfolgreicher Identifizierung über den Dienst "BundID" automatisch übernommen. Lediglich die Anrede (Divers/Frau/Herr) muss von der antragstellenden Person ausgewählt werden.

Alternativ kann die antragsstellende Person den Antrag auch ohne elektronischen Identifizierung durchführen.

#### <span id="page-26-0"></span>**2.1.3.4.5 Schritt 5 – Angaben zum Führerschein**

Die Angaben zum Führerschein sind davon abhängig, ob der umzutauschende Führerschein in der Bundesrepublik Deutschland oder in der Deutschen Demokratischen Republik ausgestellt wurde. Je nach Auswahl werden der antragstellenden Person Musterbilder von den unterschiedlichen Führerscheinen angezeigt, um den entsprechenden Führerschein auszuwählen. Für die BRD sind dies der seit dem 1.1.1999 gültige EU-Führerschein, der rosa Papierführerschein und der graue Papierführerschein. Für die DDR sind dies der dunkelgraue Leinenführerschein, der grau-grüne Leinenführerschein und der rosa Leinenführerschein.

Des Weiteren werden Angaben zu einem abweichenden Namen und der letzten ausstellenden Behörde abgefragt.

#### <span id="page-26-1"></span>**2.1.3.4.6 Schritt 6 – Auswahl Fahrerlaubnisklasse**

Die antragstellende Person überspringt das Formular "Auswahl Fahrerlaubnisklasse", wenn sie den seit dem 1.1.1999 gültigen EU-Führerschein ausgewählt hat. Bei allen anderen Führerscheinen werden in Abhängigkeit zum Alter und Staat die bestehenden Führerscheinklassen (Klasse 2, Klasse 3, Klasse 4, Klasse 5, CE, D, DE, B, BE, C) sowie die Tätigkeit in der Land- und Forstwirtschaft (Klasse T) abgefragt.

#### <span id="page-26-2"></span>**2.1.3.4.7 Schritt 7 – Hochladen: Anlagen**

Der aktuelle Führerschein muss digital per Upload dem Antrag beigefügt werden. Die benötigten Unterlagen können aus den Dateien des für den Antrag genutzten Gerätes hochgeladen werden. Als Dateiformat werden PDF, JPEG, PNG und JPG akzeptiert. Die maximale Dateigröße beträgt 4MB.

Gleiches gilt für das Ausweisdokument, dieses wird nur gefordert, wenn die Authentifizierung ohne BundID erfolgte.

Ebenfalls wird ein Nachweis zur Tätigkeit in der Land- und Forstwirtschaft gefordert, wenn dies vorher im Prozess angegeben wurde.

Die hochgeladenen Anlagen werden in einer Vorschau angezeigt, welche durch Klicken vergrößert angezeigt werden können. Der Dokumententitel kann nach dem Upload umbenannt werden.

#### <span id="page-26-3"></span>**2.1.3.4.8 Schritt 8 – Hochladen von Foto und Unterschrift**

Die biometrischen Unterlagen müssen dem Antrag digital per Upload beigefügt werden. Für das Foto der antragstellenden Person kann zudem ein Foto mit einem mobilen Endgerät aufgenommen werden oder ein Bild aus den Dateien des für den Antrag genutzten Gerätes hochgeladen werden. Als Dateiformat werden JPEG und JPG akzeptiert. Die maximale Dateigröße beträgt 4MB. Nach erfolgreichem Hochladen kann das Bild mit Hilfe eines implementierten Image-Croppers zugeschnitten und gedreht werden. Beim Klicken auf "Hochladen" wird eine biometrische Bildprüfung der angebundenen Anwendung der Bundesdruckerei durchgeführt. Ist das Foto nicht biometrisch, kann die antragsstellende Person entweder ein biometrisches Lichtbild hochladen oder die Biometrie Prüfung im Antrag deaktivieren.

Die antragstellende Person hat die Möglichkeit, entweder digital im weißen Feld zu unterschreiben oder ein Foto der Unterschrift auf weißem Papier hochzuladen. Nach Klicken auf "Hochladen" wird die Unterschrift mit Hilfe des Biometrie Dienstes der Bundesdruckerei ebenfalls geprüft. Als Dateiformat werden JPEG, JPG, und PNG akzeptiert. Die maximale Dateigröße beträgt 1MB. Bei der Überprüfung wird geschaut, ob das Bild einer Unterschrift ähnelt oder doch z.B. ein Familienfoto ist. In diesem Fall wäre die Unterschrift nicht valide und müsste mit einem validen Bild neu hochgeladen werden. Die gelieferte Unterschrift wird später auf dem Führerschein abgedruckt.

Die hochgeladenen Anlagen werden in einer Vorschau angezeigt, welche durch Klicken vergrößert angezeigt werden können.

#### <span id="page-27-0"></span>**2.1.3.4.9 Schritt 9 Erhalt des Führerscheins**

Die antragstellende Person kann auswählen, wie sie den Führerschein erhalten möchte. Hierbei werden die Optionen angeboten, die in Fahrerlaubnisbehörde angewandt werden. Die Fahrerlaubnisbehörde kann eine Dezentrale Abholung (bspw. in einem Bürgeramt) und Abholung des Führerscheins in der Fahrerlaubnisbehörde anbieten. Bietet die Fahrerlaubnisbehörde die Dezentrale Abholung nicht an, wird diese Seite nicht angezeigt und der Führerschein muss in der Fahrerlaubnisbehörde abgeholt werden.

#### <span id="page-27-1"></span>**2.1.3.4.10 Schritt 10 Weitere Angaben**

Auf diesem Formular kann die antragstellende Person freiwillig ihre E-Mail-Adresse, Telefonnummer und freie Bemerkungen hinterlegen.

#### <span id="page-27-2"></span>**2.1.3.4.11 Schritt 11 – Zusammenfassung der Daten**

Bevor die antragstellende Person zur Zahlung des Antrags gelangt, werden alle abgefragten und angegebenen Daten in Form einer Zusammenfassungsseite angezeigt.

#### <span id="page-27-3"></span>**2.1.3.4.12 Schritt 12 – ePayment**

Um den Antrag abzuschließen, muss die Gebühr online bezahlt werden. Hierzu ist das ePayment der Fahrerlaubnisbehörde angeschlossen. Dazu öffnet sich ein Fenster des ePayment-Anbieters. Nach der kostenpflichtigen Beantragung wird eine Abschlussseite mit der verantwortlichen Fahrerlaubnisbehörde angezeigt, woraus sich auch grob die nächsten Schritte ergeben.

## <span id="page-28-0"></span>**2.1.3.5 Fahrerlaubnisumschreibung aus der EU und dem EWR**

Der Prozess "Umschreibung einer Fahrerlaubnis aus EU/EWR" ist ein Teilprozess der Abwicklung der Fahrerlaubnis im OZG Themenfeld Mobilität & Reisen. Die Referenzimplementierung des Antrags erfolgt im Rahmen des Auftrags des Hessischen Ministeriums für Wirtschaft, Energie, Verkehr und Wohnen an die ekom21 KGRZ Hessen auf Basis der Digitalisierungsplattform civento.

Die Umsetzung des MVP beinhaltet dabei unter anderem folgende Funktionen

- Bundes-Nutzerkonto Anbindung
- ePayment Integration (PMPayment, ePay21, ePayBL)
- Mehrsprachigkeit
- Responsive Design
- Biometrieprüfung der Bundesdruckerei
- Einbindung des Zuständigkeitsfinders

Der Antrag wird von der antragstellenden Person über die Seite service.hessen.de oder über die Seite der Fahrerlaubnisbehörde aufgerufen.

#### <span id="page-28-1"></span>**2.1.3.5.1 Schritt 1 - Startseite**

Zu Beginn der Antragsführung, wird die antragstellende Person auf die Startseite geleitet, wo einfach und übersichtlich Informationen zum Antrag zur Verfügung gestellt werden. Die Datenschutzerklärung auf der Startseite wird durch Klicken auf "WEITER" bestätigt.

#### <span id="page-28-2"></span>**2.1.3.5.2 Schritt 2 – Zuständige Behörde (nur für Hessische Behörden)**

In diesem Schritt soll die antragstellende Person ihre Postleitzahl und den zugehörigen Ort eintragen. Hierzu werden durch die angebundene Adressdatei der Deutschen Post Orte vorgeschlagen. Die Postleitzahl muss mit dem Ort übereinstimmen, um ein positives Ergebnis zu erhalten. Der folgende Hinweissatz wird am Ende der Seite eingeblendet. "Klicken Sie auf WEITER, um zu prüfen, ob Ihre zuständige Behörde den Online-Service anbietet. Bei erfolgreicher Zuständigkeitsprüfung folgt die Auswahl des Ausweisdokuments." Nach Klicken auf "WEITER" wird die Zuständigkeitsprüfung initiiert.

- Die Zuständigkeitsprüfung ermittelt, welche Fahrerlaubnisbehörde zuständig ist und ob diese an den digitalen Antragsassistenten angeschlossen ist. Falls das Ergebnis der Prüfung negativ ist, werden keine Zuständigkeitsinformationen eingeblendet.
- Stimmt die Postleitzahl nicht mit dem von der antragstellenden Person eingegeben Ort sowohl geografisch als auch in ihrer Rechtschreibung überein, so erscheint ebenfalls eine Fehlermeldung. Die Postleitzahl und der Ort müssen korrigiert werden, um im Antrag fortfahren zu können.
- Ist die Prüfung der Zuständigkeit positiv, werden die Zuständigkeitsinformationen und eine Positivmeldung eingeblendet.

#### <span id="page-28-3"></span>**2.1.3.5.3 Schritt 3 – Staatsangehörigkeit und Ausweisart**

Basierend auf der rechtlichen Grundlage § 2 (6) S. 1 Nr. 1 StVG und § 21 (1) S. 3 Nr. 1 FeV wird im ersten Schritt, zur Validierung der Auswahl, die Ausweisart in Kombination mit der Staatsangehörigkeit abgefragt. Die antragstellende Person muss zudem angeben, in welchem Staat die umzutauschende Fahrerlaubnis ausgestellt wurde und ob bereits eine Umschreibung der Fahrerlaubnis in einem anderen Staat beantragt wurde. Gibt die antragstellende Person an, dass die Fahrerlaubnis in Deutschland ausgestellt wurde und klickt auf WEITER, so erscheint eine Fehlermeldung, dass die Umschreibung ausschließlich für eine Fahrerlaubnis, die nicht in der Bundesrepublik Deutschland ausgestellt wurde, möglich ist. Gibt die antragstellende Person an, dass bereits eine Umschreibung der Fahrerlaubnis in einem anderen Staat beantragt wurde und klickt auf WEITER, erscheint eine Fehlermeldung, dass die Umschreibung einer Fahrerlaubnis nur in einem Staat beantragt werden darf.

#### <span id="page-29-0"></span>**2.1.3.5.4 Schritt 4 – Identitätsnachweis**

Die Identifizierung erfolgt über das Authentifizierungsniveau "hoch" und kann über den Dienst "BundID" durchgeführt werden.

Die Personendaten der antragstellenden Person werden nach erfolgreicher Identifizierung über den Dienst "BundID" automatisch übernommen. Lediglich die Anrede (Divers/Frau/Herr) muss von der antragstellenden Person ausgewählt werden.

#### <span id="page-29-1"></span>**2.1.3.5.5 Schritt 5 – Auswahl Fahrerlaubnisklasse**

Auf diesem Formular muss die antragstellende Person Angaben zur bestehenden Fahrerlaubnis machen. Es wird abgefragt, ob ein Name auf der Fahrerlaubnis steht, der von dem aktuellen Namen abweicht. Wird diese Abfrage mit Ja bestätigt, muss die antragstellende Person den abweichenden Namen, der auf der Fahrerlaubnis steht, angeben. Weiter muss die antragstellende Person die bestehenden Fahrerlaubnisklassen angeben (B, BE, C1, D1E, etc).

#### <span id="page-29-2"></span>**2.1.3.5.6 Schritt 6 –Erteilung C- und D-Klassen**

Wenn die antragstellende Person eine C- und/oder D-Klasse ausgewählt hat, wird auf der nächsten Seite das Ausstellungdatum des Führerscheins, das erstmalige Erteilungsdatum einer C- bzw. D-Klasse sowie Angaben zum Fahrerqualifizierungsnachweis der jeweiligen Klassen abgefragt.

Je nach Angaben, werden im weiteren Verlauf des Prozesses zusätzliche Nachweise gefordert.

#### <span id="page-29-3"></span>**2.1.3.5.7 Schritt 7 –Informationen und benötigte Nachweise**

Auf der Informationsseite werden Informationen und benötigte Nachweise aufgelistet. Zudem erhält die antragstellende Person eine Information der fälligen Gebühren.

#### <span id="page-29-4"></span>**2.1.3.5.8 Schritt 8 – Hochladen von Foto und Unterschrift**

Die biometrischen Unterlagen müssen dem Antrag digital per Upload beigefügt werden. Für das Foto der antragstellenden Person kann zudem ein Foto mit einem mobilen Endgerät aufgenommen werden oder ein Bild aus den Dateien des für den Antrag genutzten Gerätes hochgeladen werden. Als Dateiformat werden JPEG und JPG akzeptiert. Die maximale Dateigröße beträgt 4MB. Nach erfolgreichem Hochladen kann das Bild mit Hilfe eines implementierten Image-Croppers zugeschnitten und gedreht werden. Beim Klicken auf "Hochladen" wird eine biometrische Bildprüfung der angebundenen Anwendung der Bundesdruckerei durchgeführt. Ist das Foto nicht biometrisch, kann die antragsstellende Person entweder ein biometrisches Lichtbild hochladen oder die Biometrie Prüfung im Antrag deaktivieren.

Die antragstellende Person hat die Möglichkeit, entweder digital im weißen Feld zu unterschreiben oder ein Foto der Unterschrift auf weißem Papier hochzuladen. Nach Klicken auf "Hochladen" wird die Unterschrift mit Hilfe des Biometrie Dienstes der Bundesdruckerei ebenfalls geprüft. Als Dateiformat werden JPEG, JPG, und PNG akzeptiert. Die maximale Dateigröße beträgt 1MB. Bei der Überprüfung wird geschaut ob das Bild einer Unterschrift ähnelt oder doch z.B. ein Familienfoto ist. In diesem Fall wäre die Unterschrift nicht valide und müsste mit einem validen Bild neu hochgeladen werden. Die gelieferte Unterschrift wird später auf dem Führerschein abgedruckt.

Weiterhin kann auf der Seite ein Abbild des bestehenden Führerscheins hochgeladen werden.

Die hochgeladenen Anlagen werden in einer Vorschau angezeigt, welche durch Klicken vergrößert angezeigt werden können. Zudem muss die antragstellende Person eine Kopie des Führerscheins hochladen. Als Dateiformat werden PDF, JPEG, PNG und JPG akzeptiert. Die maximale Dateigröße beträgt 4MB.

## <span id="page-30-0"></span>**2.1.3.5.9 Schritt 9 – Hochladen: Anlagen (bei C- und D-Klassen)**

In Abhängigkeit zu dem Alter, den gewählten C- und D-Klassen und den getätigten Abgaben unter Schritt 6 "Erteilung C- und D-Klassen", werden die Nachweise Ärztliches Gutachten, Nachweis des Sehvermögens, Psychologische Leistungstestung, Führungszeugnis für Behörden, Weiterbildungsnachweis für C-Klassen, Weiterbildungsnachweis für D-Klassen, Grundqualifikation für C-Klassen und Grundqualifikation für D-Klassen abgefragt. Die benötigten Unterlagen können aus den Dateien des für den Antrag genutzten Gerätes hochgeladen werden. Als Dateiformat werden PDF, JPEG, PNG und JPG akzeptiert. Die maximale Dateigröße beträgt 4MB.

Die hochgeladenen Anlagen werden in einer Vorschau angezeigt, welche durch Klicken vergrößert angezeigt werden können. Der Dokumententitel kann nach dem Upload umbenannt werden.

## <span id="page-30-1"></span>**2.1.3.5.10 Schritt 10 Erhalt des Führerscheins**

Die antragstellende Person kann auswählen, wie sie den Führerschein erhalten möchte. Hierbei werden die Optionen angeboten, die in Fahrerlaubnisbehörde angewandt werden. Die Fahrerlaubnisbehörde kann eine Dezentrale Abholung (bspw. in einem Bürgeramt) oder Abholung des Führerscheins in der Fahrerlaubnisbehörde anbieten.

#### <span id="page-30-2"></span>**2.1.3.5.11 Schritt 11 Weitere Angaben**

Auf diesem Formular kann die antragstellende Person freiwillig ihre E-Mail-Adresse, Telefonnummer und freie Bemerkungen hinterlegen.

#### <span id="page-30-3"></span>**2.1.3.5.12 Schritt 12 – Zusammenfassung der Daten**

Bevor die antragstellende Person zur Zahlung des Antrags gelangt, werden alle abgefragten und angegebenen Daten in Form einer Zusammenfassungsseite angezeigt.

#### <span id="page-30-4"></span>**2.1.3.5.13 Schritt 13 – ePayment**

Um den Antrag abzuschließen, muss die Gebühr online bezahlt werden. Hierzu ist das ePayment der Fahrerlaubnisbehörde angeschlossen. Dazu öffnet sich ein Fenster des ePayment-Anbieters. Nach der kostenpflichtigen Beantragung wird eine Abschlussseite mit der verantwortlichen Fahrerlaubnisbehörde angezeigt, woraus sich auch grob die nächsten Schritte ergeben.

## <span id="page-31-0"></span>**2.1.3.6 Ersatzausfertigung**

Der Prozess "Führerschein Ersatzausfertigung" ist ein Teilprozess der Abwicklung der Fahrerlaubnis im OZG Themenfeld Mobilität & Reisen. Die Referenzimplementierung des Antrags erfolgt im Rahmen des Auftrags des Hessischen Ministeriums für Wirtschaft, Energie, Verkehr und Wohnen an die ekom21 KGRZ Hessen auf Basis der Digitalisierungsplattform civento.

Die Umsetzung des MVP beinhaltet dabei unter anderem folgende Funktionen

- Bundes-Nutzerkonto Anbindung
- ePayment Integration (PMPayment, ePay21, ePayBL)
- Responsive Design
- Biometrieprüfung der Bundesdruckerei
- Einbindung des Zuständigkeitsfinders

Der Antrag wird von der antragstellenden Person über die Seite service.hessen.de oder über die Seite der Fahrerlaubnisbehörde aufgerufen.

## <span id="page-31-1"></span>**2.1.3.6.1 Schritt 1 - Startseite**

Zu Beginn der Antragsführung, wird die antragstellende Person auf die Startseite geleitet, wo einfach und übersichtlich Informationen zum Antrag zur Verfügung gestellt werden. Die Datenschutzerklärung auf der Startseite wird durch Klicken auf "WEITER" bestätigt.

#### <span id="page-31-2"></span>**2.1.3.6.2 Schritt 2 – Zuständige Behörde (nur für Hessische Behörden)**

In diesem Schritt soll die antragstellende Person ihre Postleitzahl und den zugehörigen Ort eintragen. Hierzu werden durch die angebundene Adressdatei der Deutschen Post Orte vorgeschlagen. Die Postleitzahl muss mit dem Ort übereinstimmen, um ein positives Ergebnis zu erhalten. Der folgende Hinweissatz wird am Ende der Seite eingeblendet. "Klicken Sie auf WEITER, um zu prüfen, ob Ihre zuständige Behörde den Online-Service anbietet. Bei erfolgreicher Zuständigkeitsprüfung folgt die Auswahl des Ausweisdokuments." Nach Klicken auf "WEITER" wird die Zuständigkeitsprüfung initiiert.

- Die Zuständigkeitsprüfung ermittelt, welche Fahrerlaubnisbehörde zuständig ist und ob diese an den digitalen Antragsassistenten angeschlossen ist. Falls das Ergebnis der Prüfung negativ ist, werden keine Zuständigkeitsinformationen eingeblendet.
- Stimmt die Postleitzahl nicht mit dem von der antragstellenden Person eingegeben Ort sowohl geografisch als auch in ihrer Rechtschreibung überein, so erscheint ebenfalls eine Fehlermeldung. Die Postleitzahl und der Ort müssen korrigiert werden, um im Antrag fortfahren zu können.
- Ist die Prüfung der Zuständigkeit positiv, werden die Zuständigkeitsinformationen und eine Positivmeldung eingeblendet.

#### <span id="page-31-3"></span>**2.1.3.6.3 Schritt 3 – Angaben zum Führerschein**

Hier wird erfragt, ob eine gültige deutsche Fahrerlaubnis vorliegt, die antragstellende Person weitere Führerscheine besitzt und ob ein gerichtliches Fahrverbot vorliegt oder die Fahrerlaubnis entzogen wurde.

#### <span id="page-31-4"></span>**2.1.3.6.4 Schritt 4 – Staatsangehörigkeit und Ausweisart**

Basierend auf der rechtlichen Grundlage § 2 (6) S. 1 Nr. 1 StVG und § 21 (1) S. 3 Nr. 1 FeV wird im ersten Schritt, zur Validierung der Auswahl, die Ausweisart in Kombination mit der Staatsangehörigkeit abgefragt.

#### <span id="page-31-5"></span>**2.1.3.6.5 Schritt 5 – Identitätsnachweis**

Die Identifizierung erfolgt über das Authentifizierungsniveau "hoch" und kann über den Dienst "BundID" oder ohne das "BundID" durch eine manuelle Eingabe der Antragstellerdaten durchgeführt werden.

Die Personendaten der antragstellenden Person werden nach erfolgreicher Identifizierung über den Dienst "BundID" automatisch übernommen. Lediglich die Anrede (Divers/Frau/Herr) muss von der antragstellenden Person ausgewählt werden.

#### <span id="page-32-0"></span>**2.1.3.6.6 Schritt 6 – Angaben zum Führerschein**

Die antragstellende Person gibt hier den Grund für die Beantragung der Ersatzausfertigung an. Zur Auswahl stehen der Verlust, der Diebstahl, die Änderung der Personendaten oder die Beschädigung. Bei der Auswahl "Verlust" werden nähere Angaben zum Verlust erfragt.

Die weiteren Angaben zum Führerschein sind davon abhängig, ob der Führerschein in der Bundesrepublik Deutschland oder in der Deutschen Demokratischen Republik ausgestellt wurde. Je nach Auswahl werden der antragstellenden Person Musterbilder von den unterschiedlichen Führerscheinen angezeigt, um den entsprechenden Führerschein auszuwählen.

Des Weiteren werden Angaben zu einem abweichenden Namen und der letzten ausstellenden Behörde abgefragt.

## <span id="page-32-1"></span>**2.1.3.6.7 Schritt 7 – Auswahl Fahrerlaubnisklassen**

Die antragstellende Person überspringt das Formular "Auswahl Fahrerlaubnisklasse", wenn sie den Kartenführerschein (Muster 3 - BRD) ausgewählt hat. Bei allen anderen Führerscheinen werden in Abhängigkeit zum Alter und Staat die bestehenden Führerscheinklassen (Klasse 2, Klasse 3, Klasse 4, Klasse 5) sowie die Tätigkeit in der Land- und Forstwirtschaft (Klasse T) abgefragt.

#### <span id="page-32-2"></span>**2.1.3.6.8 Schritt 8 – Hochladen von Foto und Unterschrift**

Die biometrischen Unterlagen müssen dem Antrag digital per Upload beigefügt werden. Für das Foto der antragstellenden Person kann zudem ein Foto mit einem mobilen Endgerät aufgenommen werden oder ein Bild aus den Dateien des für den Antrag genutzten Gerätes hochgeladen werden. Als Dateiformat werden JPEG und JPG akzeptiert. Die maximale Dateigröße beträgt 4MB. Nach erfolgreichem Hochladen kann das Bild mit Hilfe eines implementierten Image-Croppers zugeschnitten und gedreht werden. Beim Klicken auf "Hochladen" wird eine biometrische Bildprüfung der angebundenen Anwendung der Bundesdruckerei durchgeführt. Ist das Foto nicht biometrisch, kann die antragsstellende Person entweder ein biometrisches Lichtbild hochladen oder die Biometrie Prüfung im Antrag deaktivieren.

Die antragstellende Person hat die Möglichkeit, entweder digital im weißen Feld zu unterschreiben oder ein Foto der Unterschrift auf weißem Papier hochzuladen. Nach Klicken auf "Hochladen" wird die Unterschrift mit Hilfe des Biometrie Dienstes der Bundesdruckerei ebenfalls geprüft. Als Dateiformat werden JPEG und JPG akzeptiert. Die maximale Dateigröße beträgt 1MB. Es wird geprüft, ob das Bild einer Unterschrift ähnelt oder doch z.B. ein Familienfoto ist. In diesem Fall wäre die Unterschrift nicht valide und müsste mit einem validen Bild neu hochgeladen werden. Die gelieferte Unterschrift wird später auf dem Führerschein abgedruckt.

Die hochgeladenen Anlagen werden in einer Vorschau angezeigt, welche durch Klicken vergrößert angezeigt werden können.

#### <span id="page-32-3"></span>**2.1.3.6.9 Schritt 9 – Hochladen: Nachweise**

Sofern der Führerschein noch vorliegt, muss dieser digital per Upload dem Antrag beigefügt werden (nicht bei Verlust oder Diebstahl). Die benötigten Unterlagen können aus den Dateien des für den Antrag genutzten Gerätes hochgeladen werden. Als Dateiformat werden PDF, JPEG, PNG und JPG akzeptiert. Die maximale Dateigröße beträgt 4MB.

Gleiches gilt für den Nachweis über eine Namensänderung (nur bei Namensänderung), eine Diebstahlbescheinigung (nur bei Diebstahl) und die Anzeige über Verlust (optional, nur bei Verlust).

Ebenfalls wird ein Nachweis zur Tätigkeit in der Land- und Forstwirtschaft gefordert, wenn dies vorher im Prozess angegeben wurde.

Die hochgeladenen Anlagen werden in einer Vorschau angezeigt, welche durch Klicken vergrößert angezeigt werden können. Der Dokumententitel kann nach dem Upload umbenannt werden.

Die antragstellende Person wird über eine Hinweisbox informiert, dass die Fahrerlaubnisbehörde ggfs. eine Eidesstattliche Versicherung nachfordern kann.

## <span id="page-33-0"></span>**2.1.3.6.10 Schritt 10 – Erhalt des Führerscheins**

Bei Angabe der Gründe Verlust oder Diebstahl kann die antragstellende Person auswählen, wie sie den Führerschein erhalten möchte. Hierbei werden die Optionen angeboten, die in Fahrerlaubnisbehörde angewandt werden. Die Fahrerlaubnisbehörde kann den Direktversand durch die Bundesdruckerei, den eigenen Versand durch die Fahrerlaubnisbehörde selbst, eine Dezentrale Abholung (bspw. in einem Bürgeramt) oder Abholung des Führerscheins in der Fahrerlaubnisbehörde anbieten. Sollte sowohl der Direktversand durch die Bundesdruckerei als auch Versand durch die Fahrerlaubnisbehörde angeboten werden, wird der antragsstellenden Person immer der Direktversand, nicht aber der Versand durch die Behörde selbst angeboten.

## <span id="page-33-1"></span>**2.1.3.6.11 Schritt 11 - Weitere Angaben**

Auf diesem Formular kann die antragstellende Person freiwillig ihre E-Mail-Adresse, Telefonnummer und freie Bemerkungen hinterlegen.

#### <span id="page-33-2"></span>**2.1.3.6.12 Schritt 12 - Zusammenfassung der Daten**

Bevor die antragstellende Person zur Zahlung des Antrags gelangt, werden alle abgefragten und angegebenen Daten in Form einer Zusammenfassungsseite angezeigt.

#### <span id="page-33-3"></span>**2.1.3.6.13 Schritt 13 – ePayment**

Um den Antrag abzuschließen, muss die Gebühr online bezahlt werden. Hierzu ist das ePayment der Fahrerlaubnisbehörde angeschlossen. Dazu öffnet sich ein Fenster des ePayment-Anbieters. Nach der kostenpflichtigen Beantragung wird eine Abschlussseite mit der verantwortlichen Fahrerlaubnisbehörde angezeigt, woraus sich auch grob die nächsten Schritte ergeben.

## <span id="page-34-0"></span>**2.1.3.7 Internationaler Führerschein**

Der Prozess "Internationaler Führerschein" ist ein Teilprozess der Abwicklung der Fahrerlaubnis im OZG Themenfeld Mobilität & Reisen. Die Referenzimplementierung des Antrags erfolgt im Rahmen des Auftrags des Hessischen Ministeriums für Wirtschaft, Energie, Verkehr und Wohnen an die ekom21 KGRZ Hessen auf Basis der Digitalisierungsplattform civento.

Die Umsetzung des MVP beinhaltet dabei unter anderem folgende Funktionen

- Bundes-Nutzerkonto Anbindung
- ePayment Integration (PMPayment, ePay21, ePayBL)
- Responsive Design
- Biometrieprüfung der Bundesdruckerei
- Einbindung des Zuständigkeitsfinders

Der Antrag wird von der antragstellenden Person über die Seite service.hessen.de oder über die Seite der Fahrerlaubnisbehörde aufgerufen.

## <span id="page-34-1"></span>**2.1.3.7.1 Schritt 1 - Startseite**

Zu Beginn der Antragsführung, wird die antragstellende Person auf die Startseite geleitet, wo einfach und übersichtlich Informationen zum Antrag zur Verfügung gestellt werden. Die Datenschutzerklärung auf der Startseite wird durch Klicken auf "WEITER" bestätigt.

## <span id="page-34-2"></span>**2.1.3.7.2 Schritt 2 – Zuständige Behörde (nur für Hessische Behörden)**

In diesem Schritt soll die antragstellende Person ihre Postleitzahl und den zugehörigen Ort eintragen. Hierzu werden durch die angebundene Adressdatei der Deutschen Post Orte vorgeschlagen. Die Postleitzahl muss mit dem Ort übereinstimmen, um ein positives Ergebnis zu erhalten. Der folgende Hinweissatz wird am Ende der Seite eingeblendet. "Klicken Sie auf WEITER, um zu prüfen, ob Ihre zuständige Behörde den Online-Service anbietet. Bei erfolgreicher Zuständigkeitsprüfung folgt die Auswahl des Ausweisdokuments." Nach Klicken auf "WEITER" wird die Zuständigkeitsprüfung initiiert.

- Die Zuständigkeitsprüfung ermittelt, welche Fahrerlaubnisbehörde zuständig ist und ob diese an den digitalen Antragsassistenten angeschlossen ist. Falls das Ergebnis der Prüfung negativ ist, werden keine Zuständigkeitsinformationen eingeblendet.
- Stimmt die Postleitzahl nicht mit dem von der antragstellenden Person eingegeben Ort sowohl geografisch als auch in ihrer Rechtschreibung überein, so erscheint ebenfalls eine Fehlermeldung. Die Postleitzahl und der Ort müssen korrigiert werden, um im Antrag fortfahren zu können.
- Ist die Prüfung der Zuständigkeit positiv, werden die Zuständigkeitsinformationen und eine Positivmeldung eingeblendet.

## <span id="page-34-3"></span>**2.1.3.7.3 Schritt 3 – Staatsangehörigkeit und Ausweisart**

Basierend auf der rechtlichen Grundlage § 2 (6) S. 1 Nr. 1 StVG und § 21 (1) S. 3 Nr. 1 FeV wird im ersten Schritt, zur Validierung der Auswahl, der die Ausweisart in Kombination mit der Staatsangehörigkeit abgefragt.

## <span id="page-34-4"></span>**2.1.3.7.4 Schritt 4 – Identitätsnachweis**

Die Identifizierung erfolgt über das Authentifizierungsniveau "hoch" und kann über den Dienst "BundID" durchgeführt werden.

Die Personendaten der antragstellenden Person werden nach erfolgreicher Identifizierung über den Dienst "BundID" automatisch übernommen. Lediglich die Anrede (Divers/Frau/Herr) muss von der antragstellenden Person ausgewählt werden.

#### <span id="page-35-0"></span>**2.1.3.7.5 Schritt 5 – Art des Internationalen Führerscheins**

Hinweis zur Wahl des Reiselands / der Reiseländer wird angezeigt. Über Eintrag hinzufügen kann die antragsstellende Person sein Reiseland oder Reiseländer nacheinander als Liste erfassen. Es werden in der Liste nur Länder angezeigt, für die ein Internationaler Führerschein benötigt wird. Zur Hilfe gibt es eine Funktionserläuterung der Reiseländererfassung. Das System ermittelt automatisch anhand der Länder, welcher Internationaler Führerschein beantragt wird. Dabei kann sowohl der Internationale Führerschein nach Pariser Abkommen und/oder nach Wiener Abkommen beantragt werden. Sollten beide Dokumente beantragt werden, wird die antragstellende Person darauf hingewiesen.

#### <span id="page-35-1"></span>**2.1.3.7.6 Schritt 6 – Angaben Fahrerlaubnis**

Hier werden der Staat, das Ausstellungsdatum und die Berechtigung zum Führen des LKW- oder des Busführerscheins abgefragt.

Um den ausstellenden Staat der Fahrerlaubnis abzufragen, werden zwei Checkboxen angeboten. Die erste Checkbox wird ausgewählt, wenn die Fahrerlaubnis aus Deutschland ist, und diese noch gültig ist oder auch nicht mehr gültig ist, dann wird die ausstellende Behörde mitabgefragt. Die zweite Checkbox wird ausgewählt, wenn die Fahrerlaubnis aus einem anderen Staat der EU ist oder beantragt wurde. Über eine Auswahlliste wird eines dieser Länder ausgewählt.

Das Ausstellungsdatum wird über drei Radiobutton abgefragt: Vor 01.01.1999, zwischen 01.01.1999 bis 18.01.2013 und nach 18.01.2013. Außerdem ist zur Illustration die Vorderseite des Führerscheins mit dem Ausstellungsdatum abgebildet.

- Liegt die Ausstellung vor dem 01.01.1999, so kann die Antragsstellung nicht weiter fortgeführt werden, mit dem Abbruchhinweis, dass der Internationale Führerschein nur mit einem EUoder EWR-Kartenführerschein gültig ist und der Führerschein vorher in einen EU- oder EWR-Kartenführerschein umzutauschen sei.
- Bei Auswahl zwischen 01.01.1999 und 18.01.2013 wird das Ausstellungsdatum abgefragt.
- Wird nach dem 18.01.2013 ausgewählt, so wird zum Ausstellungsdatum auch ein Ablaufdatum abgefragt und zusätzlich zur Illustration die Vorderseite des Führerscheins mit dem Ablaufdatum abgebildet.

Für die Abfrage der Berechtigung zum Führen des LKW- oder des Busführerscheins, C- oder D-Klasse wird ein Ja/Nein Abfrage über Radiobutton genutzt. Wird sie mit "Ja" bestätigt, so wird eine Informationsmeldung angezeigt, dass nach einer Befristung der Fahrerlaubnisklasse, der Internationale Führerscheins für die entsprechende C- oder D-Klasse seine Gültigkeit verliert. Bei "Nein" erfolgt keine Meldung.

#### <span id="page-35-2"></span>**2.1.3.7.7 Schritt 7 – Hochladen: Biometrisches Lichtbild und Ausländischer Führerschein**

Die biometrischen Unterlagen müssen dem Antrag digital per Upload beigefügt werden. Für das Foto der antragstellenden Person kann zudem ein Foto mit einem mobilen Endgerät aufgenommen werden oder ein Bild aus den Dateien des für den Antrag genutzten Gerätes hochgeladen werden. Als Dateiformat werden JPEG und JPG akzeptiert. Die maximale Dateigröße beträgt 4MB. Nach erfolgreichem Hochladen kann das Bild mit Hilfe eines implementierten Image-Croppers zugeschnitten und gedreht werden. Beim Klicken auf "Hochladen" wird eine biometrische Bildprüfung der angebundenen Anwendung der Bundesdruckerei durchgeführt. Ist das Foto nicht biometrisch, muss ein Bild erneut hochgeladen werden. Der Antrag kann nur nach bestandener Biometrie-Prüfung fortgesetzt werden. Ist das Foto nicht biometrisch, kann die antragsstellende Person entweder ein biometrisches Lichtbild hochladen oder die Biometrie Prüfung im Antrag deaktivieren.

Handelt es sich um eine ausländische Fahrerlaubnis, ist eine Kopie dieser per Upload im Dateiformat PDF, JPEG, PNG oder JPG hochzuladen. Die maximale Dateigröße beträgt 4MB.

Die hochgeladenen Anlagen werden in einer Vorschau angezeigt, welche durch Klicken vergrößert angezeigt werden können. Der Dokumententitel kann nach dem Upload umbenannt werden.

Es erscheint der Hinweis, dass der Internationale Führerschein nur in Verbindung mit dem nationalen Führerschein gültig sei und der Internationale Führerschein nach Erhalt zu unterschreiben sei.

#### <span id="page-36-0"></span>**2.1.3.7.8 Schritt 8 – Erhalt des Führerscheins**

Die antragstellende Person kann auswählen, wie sie den Führerschein erhalten möchte. Hierbei werden die Optionen angeboten, welche in der Fahrerlaubnisbehörde angewandt werden. Die Fahrerlaubnisbehörde kann den eigenen Versand durch die Fahrerlaubnisbehörde selbst, eine Dezentrale Abholung (bspw. in einem Bürgeramt) oder Abholung des Führerscheins in der Fahrerlaubnisbehörde anbieten.

#### <span id="page-36-1"></span>**2.1.3.7.9 Schritt 9 – Weitere Angaben**

Hier kann die antragstellende Person eine E-Mail-Adresse, eine Telefonnummer sowie weitere Bemerkungen in einem Textfeld hinterlegen. Die Angaben sind freiwillig, helfen jedoch der Fahrerlaubnisbehörde bei der Kontaktaufnahme zur antragstellenden Person für etwaige Rückfragen.

#### <span id="page-36-2"></span>**2.1.3.7.10 Schritt 10 – Zusammenfassung der Daten**

Bevor die antragstellende Person zur Zahlung des Antrags gelangt, werden alle abgefragten und angegebenen Daten in Form einer Zusammenfassungsseite angezeigt.

#### <span id="page-36-3"></span>**2.1.3.7.11 Schritt 11 – ePayment**

Um den Antrag abzuschließen, muss die Gebühr online bezahlt werden. Hierzu ist das ePayment der Fahrerlaubnisbehörde angeschlossen. Dazu öffnet sich ein Fenster des ePayment-Anbieters. Nach der kostenpflichtigen Beantragung wird eine Abschlussseite mit der verantwortlichen Fahrerlaubnisbehörde angezeigt, woraus sich auch grob die nächsten Schritte ergeben.

## <span id="page-37-0"></span>**2.1.3.8 Fahrerlaubnisneuerteilung**

Der Prozess "Neuerteilung einer Fahrerlaubnis" ist ein Teilprozess der Abwicklung der Fahrerlaubnis im OZG Themenfeld Mobilität & Reisen. Die Referenzimplementierung des Antrags erfolgt im Rahmen des Auftrags des Hessischen Ministeriums für Wirtschaft, Energie, Verkehr und Wohnen an die ekom21 KGRZ Hessen auf Basis der Digitalisierungsplattform civento.

Die Umsetzung des MVP beinhaltet dabei unter anderem folgende Funktionen

- Bundes-Nutzerkonto Anbindung
- ePayment Integration (PMPayment, ePay21, ePayBL)
- Responsive Design
- Biometrieprüfung der Bundesdruckerei
- Einbindung des Zuständigkeitsfinders

Der Antrag wird von der antragstellenden Person über die Seite service.hessen.de oder über die Seite der Fahrerlaubnisbehörde aufgerufen. Der Antrag auf Neuerteilung einer Fahrerlaubnis besteht aus drei Teilen. Im ersten Teil werden die Personendaten sowie Angaben zu dem Führerschein durch die antragstellende Person erfasst und eine automatisierte E-Mail wird an die Fahrerlaubnisbehörde versendet. Diese E-Mail enthält einen Link für die Sachbearbeitung und leitet den zweiten Teil ein. In dem zweiten Teil legt die Sachbearbeitung fest, welche Nachweise benötigt werden, für welche Fahrerlaubnisklassen die antragstellende Person berechtigt ist und in welcher Höhe die Gebühren erhoben werden. Danach wird eine E-Mail an die antragstellende Person mit einem Link zum dritten Teil versendet. In dem dritten Teil lädt die antragstellende Person die benötigten Nachweise hoch und bezahlt den Online-Antrag.

## <span id="page-37-1"></span>**2.1.3.8.1 Bearbeitung durch antragsstellende Person (Teil A)**

## <span id="page-37-2"></span>**2.1.3.8.1.1 Schritt 1 – Startseite (Teil A)**

Zu Beginn der Antragsführung, wird die antragstellende Person auf die Startseite geleitet, wo einfach und übersichtlich Informationen zum Antrag zur Verfügung gestellt werden. Die Datenschutzerklärung auf der Startseite wird durch Klicken auf "WEITER" bestätigt.

## <span id="page-37-3"></span>**2.1.3.8.1.2 Schritt 2 – zuständige Behörde (nur für Hessische Behörden) (Teil A)**

In diesem Schritt soll die antragstellende Person seine Postleitzahl und den zugehörigen Ort eintragen. Daraufhin werden ihm durch die angebundene Adressdatei der Deutschen Post Orte vorgeschlagen. Die Postleitzahl muss mit dem Ort übereinstimmen, um ein positives Ergebnis zu erhalten. Der folgende Hinweissatz wird am Ende der Seite eingeblendet. "Klicken Sie auf WEITER, um zu prüfen, ob Ihre zuständige Behörde den Online-Service anbietet. Bei erfolgreicher Zuständigkeitsprüfung folgt die Auswahl des Ausweisdokuments." Nach Klicken auf "WEITER" wird die Zuständigkeitsprüfung initiiert.

- Die Zuständigkeitsprüfung ermittelt, welche Fahrerlaubnisbehörde zuständig ist und ob diese an den digitalen Antragsassistenten angeschlossen ist. Falls das Ergebnis der Prüfung negativ ist, werden keine Zuständigkeitsinformationen eingeblendet.
- Stimmt die Postleitzahl nicht mit der von der antragstellenden Person eingegeben Ort geografisch als auch in Ihrer Rechtschreibung überein, so erscheint ebenfalls eine Fehlermeldung. Die Postleitzahl und der Ort müssen korrigiert werden, um im Antrag fortfahren zu können.

Ist die Prüfung der Zuständigkeit positiv, werden die Zuständigkeitsinformationen und eine Positivmeldung eingeblendet.

## <span id="page-37-4"></span>**2.1.3.8.1.3 Schritt 3 – Staatsangehörigkeit und Ausweisart (Teil A)**

Basierend auf der rechtlichen Grundlage § 2 (6) S. 1 Nr. 1 StVG und § 21 (1) S. 3 Nr. 1 FeV wird im ersten Schritt, zur Validierung der Auswahl, die Ausweisart in Kombination mit der Staatsangehörigkeit abgefragt.

## <span id="page-38-0"></span>**2.1.3.8.1.4 Schritt 4 – Identitätsnachweis (Teil A)**

Die Identifizierung erfolgt über das Authentifizierungsniveau "hoch" und kann über den Dienst "BundID" durchgeführt werden.

Die Personendaten der antragstellenden Person werden nach erfolgreicher Identifizierung über den Dienst BundID automatisch übernommen. Lediglich die Anrede (Divers/Frau/Herr) muss von der antragstellenden Person ausgewählt werden.

## <span id="page-38-1"></span>**2.1.3.8.1.5 Schritt 5 – Angaben zur Fahrerlaubnis und Führerschein (Teil A)**

Auf diesem Formular wird durch die antragstellende Person Angaben über Ihre erloschene Fahrerlaubnis gemacht. Zuerst wird ausgewählt, ob die Fahrerlaubnis in Deutschland ausgestellt wurde. Falls als Ausstellungsland Deutschland ausgewählt wurde, kann nachfolgend die letzte ausstellende Behörde angegeben werden. Wurde die Fahrerlaubnis nicht in Deutschland erteilt, ist eine Antragsstellung nicht möglich – der antragsstellenden Person wird eine entsprechende Fehlermeldung angezeigt.

Als nächstes wird über einen Radiobutton abgefragt, ob ein anderer Name auf dem abgegebenen Führerschein vermerkt ist. Sofern diese Frage mit "ja" beantwortet wird, muss der entsprechende Name angegeben werden. Danach werden die Wohnorte zum Zeitpunkt des Erwerbs und zum Zeitpunkt des Erlöschens der Fahrerlaubnis abgefragt. Die Eingabe erfolgt über ein Textfeld.

Weiterhin werden Angaben über den Grund des Erlöschens der Fahrerlaubnis abgefragt. Hier kann die antragstellende Person über einen Radiobutton zwischen drei Antwortmöglichkeiten auswählen:

- Entzug durch Gericht
- Entzug durch Verwaltungsbehörde
- Verzicht

Analog zum Online-Antrag Führerschein-Umtausch werden Angaben über die Art des entzogenen Führerscheins abgefragt. Die antragsstellende Person kann angeben, ob der Führerschein in der Bundesrepublik Deutschland oder in der Deutschen Demokratischen Republik ausgestellt wurde und aus den entsprechenden Mustern ihren Führerschein auswählen.

Zuletzt wird abgefragt, ob die antragsstellende Person in Besitz eines Fahrerqualifizierungsnachweises bzw. ob die Schlüsselzahl 95 auf seinem Führerschein eingetragen war. Bei positiver Rückmeldung wird abgefragt, ob der Fahrerqualifizierungsnachweis erneut beantragt werden soll.

## <span id="page-38-2"></span>**2.1.3.8.1.6 Schritt 6 – Weitere Angaben (Teil A)**

Hier kann die antragstellende Person ihre E-Mail-Adresse, Telefonnummer sowie mögliche Bemerkungen in einem Textfeld hinterlegen. Die Angabe der E-Mail-Adresse ist eine Pflichtangabe, um der antragstellenden Person den Link zum dritten Teil der Antragsstrecke zusenden zu können. Die Angabe von Telefonnummer und möglichen Bemerkungen sind freiwillig, helfen jedoch der Fahrerlaubnisbehörde bei der Kontaktaufnahme zur antragstellenden Person für etwaige Rückfragen. Die antragstellende Person muss der Kontaktaufnahme per E-Mail zustimmen, um den Antrag weiter fortzusetzen.

## <span id="page-38-3"></span>**2.1.3.8.1.7 Schritt 7 – Zusammenfassung (Teil A)**

Die antragsstellende Person erhält eine Zusammenfassung der gemachten Angaben. Dies dient dazu, dass die Angaben auf Richtigkeit und Vollständigkeit überprüft werden können. Nach der Zusammenfassung folgt eine Meldung in der die antragstellende Person über die erfolgreiche Übermittlung und die nächsten Schritte des Antrags informiert wird. Damit endet der erste Teil der Antragsstellung und die eingegebenen Daten werden der Fahrerlaubnisbehörde übermittelt. Hierzu wird ein Link generiert, welcher der Fahrerlaubnisbehörde in einer SMIME-verschlüsselten E-Mail zugesandt wird.

## <span id="page-39-0"></span>**2.1.3.8.2 Bearbeitung durch die Fahrerlaubnisbehörde (Teil B)**

## <span id="page-39-1"></span>**2.1.3.8.2.1 Schritt 8 – Daten des Antrags (Teil B)**

Die Fahrerlaubnisbehörde öffnet den Link aus der verschlüsselten E-Mail und wird im ersten Schritt über die Daten der antragstellenden Person informiert. Danach kann mit der Bearbeitung des Antrages begonnen werden. Auf Grundlage dieser Daten kann entschieden werden, ob die antragsstellende Person berechtigt ist den Antrag zu stellen.

## <span id="page-39-2"></span>**2.1.3.8.2.2 Schritt 9 – Entscheidung über Beantragung (Teil B)**

Auf Basis der vorliegenden Informationen entscheidet die Sachbearbeitung darüber, ob die antragstellende Person berechtigt ist, den Antrag zu stellen. Ist diese noch nicht berechtigt, z.B. falls die Sperrfrist noch nicht festgelegt wurde oder noch nicht alle Daten vorliegen, kann die Sachbearbeitung die Antragsstellung verweigern und hierzu Gründe angeben. Die antragsstellende Person bekommt dann eine E-Mail zugesandt und wird über die Gründe für die Ablehnung informiert. Der Antrag wird gelöscht.

#### <span id="page-39-3"></span>**2.1.3.8.2.3 Schritt 10 – Angaben zu den Fahrerlaubnisklassen (Teil B)**

Auf Basis der Auskünfte aus dem ZFER bzw. der Karteikartenabschrift kann die Sachbearbeitung angeben, über welche Fahrerlaubnisklassen die antragsstellende Person verfügt hat. Die Auswahl erfolgt über Checkboxen. Zudem wird abgefragt, ob die antragstellende Person den Nachweis über eine Erste-Hilfe-Schulung und ein Führungszeugnis erbringen muss.

#### <span id="page-39-4"></span>**2.1.3.8.2.4 Schritt 11 – Angaben zum Fahrerqualifizierungsnachweis (Teil B)**

Im Falle, dass die antragsstellende Person einen FQN beantragen möchte, wird durch die Fahrerlaubnisbehörde entschieden, ob die antragstellende Person hierzu berechtigt ist und in welcher Form der Nachweis zur gewerblichen Nutzung erbracht werden muss. Es bestehen folgende drei Möglichkeiten:

- Es ist ein Weiterbildungsnachweis erforderlich (z.B. da der Nachweis der Grundqualifikation abgelaufen ist oder zum Zeitpunkt der Neuerteilung voraussichtlich nicht mehr gültig sein wird).
- Es ist kein Weiterbildungsnachweis erforderlich (z.B. da der Nachweis der Grundqualifikation zum Zeitpunkt der Neuerteilung voraussichtlich noch gültig sein wird).
- Es liegt kein Nachweis der Grundqualifikation vor. Es wird in diesem Antrag kein Fahrerqualifizierungsnachweis ausgestellt.

Hierbei ist eine separate Angabe zwischen C- und D-Klassen möglich.

## <span id="page-39-5"></span>**2.1.3.8.2.5 Schritt 12 – Gebühren auswählen (Teil B)**

Die Fahrerlaubnisbehörde legt die Rahmengebühr für die Gebührenziffer GebOSt Nr. 202.3 fest und kann weiterhin auswählen, ob es sich bei der neu zu erteilenden Fahrerlaubnis um eine Fahrerlaubnis mit oder ohne Probezeit handelt. Im Zuge dessen wird die Antragsgebühren dann gem. GebOSt 126.1 oder 126.2 berechnet. Des Weiteren wird die Fahrerlaubnisbehörde darüber informiert, dass die Gebührenziffern 201 und 145 berechnet werden. Diese Gebühren werden in jedem Fall berechnet.

## <span id="page-39-6"></span>**2.1.3.8.2.6 Schritt 13 – Antrag finalisieren (Teil B)**

Die Sachbearbeitung wird darüber informiert, dass der Link nur einmal abschließbar ist und muss auswählen, ob sie den Antrag finalisieren möchte, oder die Bearbeitung noch nicht abschließen möchte. Bei Finalisierung wird eine E-Mail mit einem Link an die antragstellende Person gesendet, über welchen Sie die Beantragung und Bezahlung abschließen kann. Falls die Sachbearbeitung auswählt, dass sie den Antrag noch nicht finalisieren möchte, bleibt der Antrag sechs Monate für die weitere Bearbeitung aktiv.

## <span id="page-40-0"></span>**2.1.3.8.2.7 Schritt 14 – Abschlussseite für die Sachbearbeitung (Teil B)**

Die Sachbearbeitung wird darüber informiert, dass der antragstellenden Person eine E-Mail zur Bearbeitung des dritten Teils zugesandt wurde und was die weiteren Schritte des Antrages sind.

## <span id="page-40-1"></span>**2.1.3.8.3 Bearbeitung durch die antragsstellende Person und Abschluss der Antragstellung (Teil C)**

## <span id="page-40-2"></span>**2.1.3.8.3.1 Schritt 15 - Startseite (Teil C)**

Die antragsstellende Person wird über die weiteren Schritte zur Antragsfortsetzung informiert. Der erste Abschnitt beinhaltet alle Informationen, welche für den dritten Teil der Beantragung einer Neuerteilung benötigt werden. Durch Klicken auf "WEITER" startet die Antragsfortsetzung.

#### <span id="page-40-3"></span>**2.1.3.8.3.2 Schritt 16 – Identifizierung**

Die antragsstellende Person identifiziert sich auf dem gleichen Weg wie in Teil A der Antragsstellung. Hierbei wird auf Grundlage der Personendaten geprüft, ob es sich um die gleiche Person handelt und diese dadurch berechtigt ist, die Antragsstellung fortzusetzen. Falls die Antragsstellung von der Fahrerlaubnisbehörde genehmigt wurde, kann die antragsstellende Person mit der Antragsstellung fortfahren, anderenfalls ist die Fortsetzung des Antrags nicht möglich.

## <span id="page-40-4"></span>**2.1.3.8.3.3 Schritt 17 – Portal Übersicht (Teil C)**

In diesem Schritt wird der antragstellenden Person ein Portal mit den Prozessschritten "Fahrerlaubnisklassen" und "Nachweise" angezeigt. Die Prozessschritte können einzeln ausgewählt und bearbeitet werden. Im Portal hat sie die Möglichkeit, den Antrag zwischenzuspeichern. Klickt sie auf den untenstehenden Button "Zwischenspeichern," erscheint ein Pop-Up mit der Abfrage der E-Mail-Adresse. Wird diese Option genutzt, muss sie nach der Angabe der Mail-Adresse die angezeigte PIN aufschreiben. Parallel hierzu erhält sie eine Mail mit dem Link zum Fortsetzen des Antrags. Zudem erscheint der Hinweis, dass der Antrag 30 Tage gespeichert bleibt. Solange der Prozess nicht abgeschlossen ist, kann er über diesen Link erreicht und weiterbearbeitet werden. Die antragstellende Person muss alle Prozessschritte durchgehen und die benötigten Daten angeben.

## <span id="page-40-5"></span>**2.1.3.8.3.4 Schritt 18 – Fahrerlaubnisklassen (Teil C)**

Die antragsstellende Person erhält eine Übersicht über die Fahrerlaubnisklassen, in deren Besitz sie war. Sie hat die Möglichkeit auf befristete Fahrerlaubnisklassen zu verzichten. Dies beeinflusst die benötigten Nachweise in Schritt [2.1.3.8.3.5.](#page-40-6)

## <span id="page-40-6"></span>**2.1.3.8.3.5 Schritt 19 – Nachweise (Teil C)**

Die benötigten Nachweise werden aufgrund der Angaben von Fahrerlaubnisbehörde und antragsstellender Person generiert. Zunächst bekommt die antragsstellende Person, analog zum Erstantrag, im Portal eine Information, welche Nachweise zu erbringen sind. Im Anschluss besteht die Möglichkeit die Nachweise über Upload-Felder hochzuladen bzw. Angaben zum Führungszeugnis oder zu Eintragungen im Berufskraftfahrerqualifikationsregister zu machen.

## <span id="page-40-7"></span>**2.1.3.8.3.6 Schritt 20 – Hochladen: Foto und Unterschrift (Teil C)**

Die biometrischen Unterlagen müssen dem Antrag digital per Upload beigefügt werden. Für das Foto der antragstellenden Person kann zudem ein Foto mit einem mobilen Endgerät aufgenommen werden oder ein Bild aus den Dateien des für den Antrag genutzten Gerätes hochgeladen werden. Als Dateiformat werden JPEG und JPG akzeptiert. Die maximale Dateigröße beträgt 4MB. Nach erfolgreichem Hochladen kann das Bild mit Hilfe eines implementierten Image-Croppers zugeschnitten und gedreht werden. Beim Klicken auf "Hochladen" wird eine biometrische Bildprüfung der angebundenen Anwendung der Bundesdruckerei durchgeführt. Ist das Foto nicht biometrisch, kann die antragsstellende Person entweder ein biometrisches Lichtbild hochladen oder die Biometrie Prüfung im Antrag deaktivieren.

Die antragstellende Person hat die Möglichkeit, entweder digital im weißen Feld zu unterschreiben oder ein Foto der Unterschrift auf weißem Papier hochzuladen. Nach Klicken auf "Hochladen" wird die Unterschrift mit Hilfe des Biometrie Dienstes der Bundesdruckerei ebenfalls geprüft. Als Dateiformat werden JPEG und JPG akzeptiert. Die maximale Dateigröße beträgt 1MB. Es wird geprüft, ob das Bild einer Unterschrift ähnelt oder doch z.B. ein Familienfoto ist. In diesem Fall wäre die Unterschrift nicht valide und müsste mit einem validen Bild neu hochgeladen werden. Die gelieferte Unterschrift wird später auf dem Führerschein abgedruckt.

Die hochgeladenen Anlagen werden in einer Vorschau angezeigt, welche durch Klicken vergrößert angezeigt werden können.

## <span id="page-41-0"></span>**2.1.3.8.3.7 Schritt 21 – Hochladen: Nachweise (Teil C)**

In diesem Schritt muss die antragstellende Person die benötigten Nachweise hochladen. Folgende Nachweise und Angaben können gefordert werden: Erste-Hilfe-Schulung, ärztliches Gutachten, psychologische Leistungstestung, Angaben zum Berufskraftfahrerqualifikationsregister, Weiterbildungsnachweise für den FQN, andere Nachweise für den FQN, Angaben zum Führungszeugnis und Nachweis einer land- oder forstwirtschaftlichen Tätigkeit.

Unterstützt werden die Dateiformate PDF, JPEG, PNG und JPG. Die maximale Dateigröße beträgt 4MB. Die hochgeladenen Nachweise werden in einer Vorschau dargestellt. Durch Klick auf die Vorschau werden die Nachweise vergrößert dargestellt. Der Dokumententitel kann nach dem Upload umbenannt werden.

#### <span id="page-41-1"></span>**2.1.3.8.3.8 Schritt 22 – Weitere Angaben (Teil C)**

Auf diesem Formular kann die antragstellende Person freiwillig ihre E-Mail-Adresse, Telefonnummer und freie Bemerkungen hinterlegen.

#### <span id="page-41-2"></span>**2.1.3.8.3.9 Schritt 23 – Zusammenfassung (Teil C)**

Bevor die antragstellende Person zur Zahlung des Antrags gelangt, werden alle abgefragten und angegebenen Daten in Form einer Zusammenfassungsseite angezeigt.

#### <span id="page-41-3"></span>**2.1.3.8.3.10 Schritt 24 – ePayment (Teil C)**

Um den Antrag abzuschließen, muss die Gebühr online bezahlt werden. Hierzu ist das ePayment der Fahrerlaubnisbehörde angeschlossen. Dazu öffnet sich ein Fenster des ePayment-Anbieters. Nach der kostenpflichtigen Beantragung wird eine Abschlussseite mit der verantwortlichen Fahrerlaubnisbehörde angezeigt, woraus sich auch grob die nächsten Schritte ergeben.

## <span id="page-42-0"></span>**2.1.3.9 Ausstellung eines Führerscheins wegen Ablauf der Gültigkeit**

Der Prozess "Ausstellung eines Führerscheins wegen Ablauf der Gültigkeit" ist ein Teilprozess der Abwicklung der Fahrerlaubnis im OZG Themenfeld Mobilität & Reisen. Die Referenzimplementierung des Antrags erfolgt im Rahmen des Auftrags des Hessischen Ministeriums für Wirtschaft, Energie, Verkehr und Wohnen an die ekom21 KGRZ Hessen auf Basis der Digitalisierungsplattform civento.

Die Umsetzung des MVP beinhaltet dabei unter anderem folgende Funktionen

- Bundes-Nutzerkonto Anbindung
- ePayment Integration (PMPayment, ePay21, ePayBL)
- Mehrsprachigkeit
- Responsive Design
- Biometrieprüfung der Bundesdruckerei
- Einbindung des Zuständigkeitsfinders

Der Antrag wird von der antragstellenden Person über die Seite service.hessen.de oder über die Seite der Fahrerlaubnisbehörde aufgerufen.

#### <span id="page-42-1"></span>**2.1.3.9.1 Schritt 1 - Startseite**

Zu Beginn der Antragsführung, wird die antragstellende Person auf die Startseite geleitet, wo einfach und übersichtlich Informationen zum Antrag zur Verfügung gestellt werden. Die Datenschutzerklärung auf der Startseite wird durch Klicken auf "WEITER" bestätigt.

#### <span id="page-42-2"></span>**2.1.3.9.2 Schritt 2 – Zuständige Behörde (nur für Hessische Behörden)**

In diesem Schritt soll die antragstellende Person ihre Postleitzahl und den zugehörigen Ort eintragen. Hierzu werden ihr durch die angebundene Adressdatei der Deutschen Post Orte vorgeschlagen. Die Postleitzahl muss mit dem Ort übereinstimmen, um ein positives Ergebnis zu erhalten. Der folgende Hinweissatz wird am Ende der Seite eingeblendet. "Klicken Sie auf WEITER, um zu prüfen, ob Ihre zuständige Behörde den Online-Service anbietet. Bei erfolgreicher Zuständigkeitsprüfung folgt die Auswahl des Ausweisdokuments." Nach Klicken auf "WEITER" wird die Zuständigkeitsprüfung initiiert.

- Die Zuständigkeitsprüfung ermittelt, welche Fahrerlaubnisbehörde zuständig ist und ob diese an den digitalen Antragsassistenten angeschlossen ist. Falls das Ergebnis der Prüfung negativ ist, werden keine Zuständigkeitsinformationen eingeblendet.
- Stimmt die Postleitzahl nicht mit der von der antragstellenden Person eingegeben Ort geografisch als auch in Ihrer Rechtschreibung überein, so erscheint ebenfalls eine Fehlermeldung. Die Postleitzahl und der Ort müssen korrigiert werden, um im Antrag fortfahren zu können.
- Ist die Prüfung der Zuständigkeit positiv, werden die Zuständigkeitsinformationen und eine Positivmeldung eingeblendet.

#### <span id="page-42-3"></span>**2.1.3.9.3 Schritt 3 – Angaben zum Führerschein**

Hier wird erfragt, ob die antragstellende Person einen deutschen Scheckkarten-Führerschein besitzt. Wenn dies nicht zutrifft, kann der Antrag nicht gestellt werden.

#### <span id="page-42-4"></span>**2.1.3.9.4 Schritt 4 – Staatsangehörigkeit und Ausweisart**

Basierend auf der rechtlichen Grundlage § 2 (6) S. 1 Nr. 1 StVG und § 21 (1) S. 3 Nr. 1 FeV wird im ersten Schritt, zur Validierung der Auswahl, der die Ausweisart in Kombination mit der Staatsangehörigkeit abgefragt.

#### <span id="page-42-5"></span>**2.1.3.9.5 Schritt 5 – Identitätsnachweis**

Die Identifizierung erfolgt über das Authentifizierungsniveau "hoch" und kann über den Dienst "BundID" durchgeführt werden.

Die Personendaten der antragstellenden Person werden nach erfolgreicher Identifizierung über den Dienst BundID automatisch übernommen. Lediglich die Anrede (Divers/Frau/Herr) muss von der antragstellenden Person ausgewählt werden.

#### <span id="page-43-0"></span>**2.1.3.9.6 Schritt 6 – Angaben zum Führerschein**

Die antragstellende Person muss hier den abweichenden Namen auf dem Führerschein angeben, falls dieser von ihrem aktuellen Namen abweicht. Außerdem wird das Ablaufdatum des Führerscheins erfragt.

#### <span id="page-43-1"></span>**2.1.3.9.7 Schritt 7 – Informationsseite: Informationen und benötigte Nachweise**

Auf der Informationsseite werden die nachfolgend benötigten Nachweise aufgelistet und mit einer kurzen Erklärung erläutert.

#### <span id="page-43-2"></span>**2.1.3.9.8 Schritt 8 – Hochladen: Foto und Unterschrift**

Die biometrischen Unterlagen müssen dem Antrag digital per Upload beigefügt werden. Für das Foto der antragstellenden Person kann zudem ein Foto mit einem mobilen Endgerät aufgenommen werden oder ein Bild aus den Dateien des für den Antrag genutzten Gerätes hochgeladen werden. Als Dateiformat werden JPEG und JPG akzeptiert. Die maximale Dateigröße beträgt 4MB. Nach erfolgreichem Hochladen kann das Bild mit Hilfe eines implementierten Image-Croppers zugeschnitten und gedreht werden. Beim Klicken auf "Hochladen" wird eine biometrische Bildprüfung der angebundenen Anwendung der Bundesdruckerei durchgeführt. Ist das Foto nicht biometrisch, kann die antragsstellende Person entweder ein biometrisches Lichtbild hochladen oder die Biometrie Prüfung im Antrag deaktivieren.

Die antragstellende Person hat die Möglichkeit, entweder digital im weißen Feld zu unterschreiben oder ein Foto der Unterschrift auf weißem Papier hochzuladen. Nach Klicken auf "Hochladen" wird die Unterschrift mit Hilfe des Biometrie Dienstes der Bundesdruckerei ebenfalls geprüft. Als Dateiformat werden JPEG, JPG, und PNG akzeptiert. Die maximale Dateigröße beträgt 1MB. Bei der Überprüfung wird geschaut, ob das Bild einer Unterschrift ähnelt oder doch z.B. ein Familienfoto ist. In diesem Fall wäre die Unterschrift nicht valide und müsste mit einem validen Bild neu hochgeladen werden. Die gelieferte Unterschrift wird später auf dem Führerschein abgedruckt.

Die hochgeladenen Anlagen werden in einer Vorschau angezeigt, welche durch Klicken vergrößert angezeigt werden können.

#### <span id="page-43-3"></span>**2.1.3.9.9 Schritt 9 – Erhalt des Führerscheins**

Die antragstellende Person kann auswählen, wie sie den Führerschein erhalten möchte. Hierbei werden die Optionen angeboten, welche in der Fahrerlaubnisbehörde angewandt werden. Die Fahrerlaubnisbehörde kann den Direktversand durch die Bundesdruckerei, den eigenen Versand durch die Fahrerlaubnisbehörde selbst, eine Dezentrale Abholung (bspw. in einem Bürgeramt) oder Abholung des Führerscheins in der Fahrerlaubnisbehörde anbieten. Sollte sowohl der Direktversand durch die Bundesdruckerei als auch Versand durch die Fahrerlaubnisbehörde angeboten werden, wird der antragsstellenden Person immer der Direktversand, nicht aber der Versand durch die Behörde selbst angeboten.

#### <span id="page-43-4"></span>**2.1.3.9.10 Schritt 10 – Weitere Angaben**

Hier kann die antragstellende Person eine E-Mail-Adresse, eine Telefonnummer sowie weitere Bemerkungen in einem Textfeld hinterlegen. Die Angaben sind freiwillig, helfen jedoch der Fahrerlaubnisbehörde bei der Kontaktaufnahme zur antragstellenden Person für etwaige Rückfragen.

#### <span id="page-43-5"></span>**2.1.3.9.11 Schritt 11 – Zusammenfassung der Daten**

Bevor die antragstellende Person zur Zahlung des Antrags gelangt, werden alle abgefragten und angegebenen Daten in Form einer Zusammenfassungsseite angezeigt.

#### <span id="page-44-0"></span>**2.1.3.9.12 Schritt 12 – ePayment**

Um den Antrag abzuschließen, muss die Gebühr online bezahlt werden. Hierzu ist das ePayment der Fahrerlaubnisbehörde angeschlossen. Dazu öffnet sich ein Fenster des ePayment-Anbieters. Nach der kostenpflichtigen Beantragung wird eine Abschlussseite mit der verantwortlichen Fahrerlaubnisbehörde angezeigt, woraus sich auch grob die nächsten Schritte ergeben.

## <span id="page-45-0"></span>**2.1.3.10 Verlängerung/Erweiterung einer Fahrerlaubnis mit befristeter Geltungsdauer/ Fahrerqualifizierungsnachweis**

Der Prozess "Antrag auf Verlängerung/ Erweiterung mit befristeter Geltungsdauer inklusive Fahrerqualifizierungsnachweis" ist ein Teilprozess der Abwicklung der Fahrerlaubnis im OZG Themenfeld Mobilität & Reisen. Die Referenzimplementierung des Antrags erfolgt im Rahmen des Auftrags des Hessischen Ministeriums für Wirtschaft, Energie, Verkehr und Wohnen an die ekom21 KGRZ Hessen auf Basis der Digitalisierungsplattform civento.

In diesem Online-Antrag kann sowohl die Verlängerung einer befristeten Fahrerlaubnis als auch die Erweiterung um weitere befristete Fahrerlaubnisklassen inklusive eines Fahrerqualifizierungsnachweises (FQN) beantragt werden. Damit der Antrag gestellt werden kann, muss mindestens eine Verlängerung oder Erweiterung beantragt werden. Die alleinige Beantragung eines FQN ist nicht möglich.

Die Umsetzung des MVP beinhaltet dabei unter anderem folgende Funktionen

- Bundes-Nutzerkonto Anbindung
- ePayment Integration (PMPayment, ePay21, ePayBL)
- Responsive Design
- Biometrieprüfung der Bundesdruckerei
- Einbindung des Zuständigkeitsfinders

Der Antrag wird von der antragstellenden Person über die Seite service.hessen.de, oder über die Seite der Fahrerlaubnisbehörde aufgerufen.

#### <span id="page-45-1"></span>**2.1.3.10.1 Schritt 1 - Startseite**

Zu Beginn der Antragsführung, wird die antragstellende Person auf die Startseite geleitet, wo einfach und übersichtlich Informationen zum Antrag zur Verfügung gestellt werden. Die Datenschutzerklärung auf der Startseite wird durch Klicken auf "WEITER" bestätigt.

#### <span id="page-45-2"></span>**2.1.3.10.2 Schritt 2 – Zuständige Behörde (nur für Hessische Behörden)**

In diesem Schritt soll die antragstellende Person ihre Postleitzahl und den zugehörigen Ort eintragen. Hierzu werden durch die angebundene Adressdatei der Deutschen Post Orte vorgeschlagen. Die Postleitzahl muss mit dem Ort übereinstimmen, um ein positives Ergebnis zu erhalten. Der folgende Hinweissatz wird am Ende der Seite eingeblendet. "Klicken Sie auf WEITER, um zu prüfen, ob Ihre zuständige Behörde den Online-Service anbietet. Bei erfolgreicher Zuständigkeitsprüfung folgt die Auswahl des Ausweisdokuments." Nach Klicken auf "WEITER" wird die Zuständigkeitsprüfung initiiert.

- Die Zuständigkeitsprüfung ermittelt, welche Fahrerlaubnisbehörde zuständig ist und ob diese an den digitalen Antragsassistenten angeschlossen ist. Falls das Ergebnis der Prüfung negativ ist, werden keine Zuständigkeitsinformationen eingeblendet.
- Stimmt die Postleitzahl nicht mit dem von der antragstellenden Person eingegeben Ort sowohl geografisch als auch in ihrer Rechtschreibung überein, so erscheint ebenfalls eine Fehlermeldung. Die Postleitzahl und der Ort müssen korrigiert werden, um im Antrag fortfahren zu können.
- Ist die Prüfung der Zuständigkeit positiv, werden die Zuständigkeitsinformationen und eine Positivmeldung eingeblendet.

#### <span id="page-45-3"></span>**2.1.3.10.3 Schritt 3 – Staatsangehörigkeit und Ausweisart**

Basierend auf der rechtlichen Grundlage § 2 (6) S. 1 Nr. 1 StVG und § 21 (1) S. 3 Nr. 1 FeV wird im ersten Schritt, zur Validierung der Auswahl, die Ausweisart in Kombination mit der Staatsangehörigkeit abgefragt.

## <span id="page-45-4"></span>**2.1.3.10.4 Schritt 4 – Identitätsnachweis**

Die Identifizierung erfolgt über das Authentifizierungsniveau "hoch" und kann über den Dienst "BundID" oder ohne das "BundID" durch eine manuelle Eingabe der Antragstellerdaten durchgeführt werden.

Die Personendaten der antragstellenden Person werden nach erfolgreicher Identifizierung über den Dienst "BundID" automatisch übernommen. Lediglich die Anrede (Divers/Frau/Herr) muss von der antragstellenden Person ausgewählt werden.

#### <span id="page-46-0"></span>**2.1.3.10.5 Schritt 5 – Bestehende deutsche Fahrerlaubnisklasse(n) auswählen**

Die antragstellende Person macht hier Angaben zu ihrer bestehenden deutschen Fahrerlaubnis. Es wird die ausstellende Behörde und ein abweichender Name auf dem Führerschein abgefragt, wenn dieser vom aktuellen Namen abweicht.

Weiter werden die bestehenden Fahrerlaubnisklassen erfragt. Hier muss mindestens angegeben werden, dass eine Berechtigung besteht, einen PKW führen zu dürfen oder die Voraussetzung für die entsprechende Erteilung erfüllt ist. Dazu muss angegeben werden, an welchem Datum diese Berechtigung ausgestellt wurde.

Weiter kann die antragstellende Person Angaben zu bereits vorhandenen befristeten C- oder D-Klassen machen und ob sie diese gleichzeitig verlängern möchte. Sollte die Verlängerung gewünscht sein, wird zusätzlich das jeweilige Ablaufdatum und erstmaliges Erteilungsdatum der befristeten Fahrerlaubnisklasse erfragt. Eine Verlängerung kann frühestens 6 Monate vor Ablauf der Fahrerlaubnis beantragt werden.

#### <span id="page-46-1"></span>**2.1.3.10.6 Schritt 6 – Neue Fahrerlaubnisklasse(n) auswählen/ Gewerbliche Nutzung**

Steht der antragstellenden Person eine Erweiterung ihrer Fahrerlaubnis zur Verfügung, kann sie in diesem Schritt die Fahrerlaubnisklassen auswählen, die sie noch nicht besitzt. Außerdem wird erfragt, ob die Fahrerlaubnis gewerbliche genutzt wird.

#### <span id="page-46-2"></span>**2.1.3.10.7 Schritt 7 – Erhalt des Führerscheins bei Erweiterung der Fahrerlaubnis**

#### **a) §22a findet keine Anwendung**

Sollte die antragstellende Person eine Fahrerlaubniserweiterung für mehrere Fahrerlaubnisklassen **(Mehrfachklassenauswahl)** beantragen, so wird nach Abschluss der Klassenauswahl eine Seite zur Ablegung der Prüfung angezeigt. Auf dieser Seite muss ausgewählt werden, ob ein Führerschein direkt für die erste bestandene Klasse, oder erst nach Bestehen aller Prüfungen ausgestellt werden soll. Wird die Option gewählt, dass ein Führerschein bereits für die erste bestandene Klasse ausgestellt werden soll, muss die antragstellende Person die Klasse wählen, in der sie als erstes ihre Prüfung ablegen möchte.

#### **b) §22a findet Anwendung**

Für die Erweiterung um eine **Einzelklasse** muss gewählt werden, ob ein vorläufiger Nachweis der Fahrerlaubnis (VNF) ausgestellt werden soll, ob auf die Ausstellung des Vorläufigen Nachweises der Fahrerlaubnis verzichtet wird und stattdessen eine Bestätigung über das Ergebnis der Prüfung gewünscht ist oder ob ein abweichendes Vorgehen nach §22a Abs. 6 FeV gewünscht ist. In letzterem Fall ist ein Begründungsfeld auszufüllen.

Im zweiten Schritt muss die antragstellende Person wählen, wie sie den Führerschein erhalten möchte:

- o Zustellung durch die Bundesdruckerei Berlin (Direktversand),
- o Zustellung durch die Fahrerlaubnisbehörde,
- o Durch Abholung bei einem Bürgeramt (Dezentrale Abholung) oder
- o Durch Abholung bei der Fahrerlaubnisbehörde.

Sollte die antragstellende Person eine Fahrerlaubniserweiterung für mehrere Fahrerlaubnisklassen **(Mehrfachklassenauswahl)** beantragen, so wird nach Abschluss der Klassenauswahl eine Seite für den Erhalt des Scheckkartenführerscheins angezeigt. Auf dieser Seite kann die antragstellende Person entscheiden, ob sie:

1. nach jeder bestandenen Prüfung einen Vorläufigen Nachweis der Fahrerlaubnis (VNF), -und den Scheckkartenführerschein erst **nach** Bestehen **aller** Prüfungen der ausgewählten Fahrerlaubnisklassen erhält,

- 2. nach jeder bestandenen Prüfung einen Vorläufigen Nachweis der Fahrerlaubnis (VNF), **sowie** einen Kartenführerschein für jede bestandene Prüfung (Dieser wird nach jeder bestandenen Prüfung bestellt) erhält,
- 3. auf den VNF verzichten möchte (Nach jeder bestandenen Prüfung wird eine Bestätigung über das Ergebnis der Prüfung erstellt) oder
- 4. ein anderes Vorgehen nach §22a Abs. 6 FeV auswählen möchten.

Wählt die antragstellende Person die 2. oder 4. Option aus, so muss sie angeben, für welche Fahrerlaubnisklasse die erste Prüfung abgelegt werden soll. Bei allen anderen Optionen wird diese Auswahl nicht abgefragt.

Zuletzt muss die antragstellende Person wählen, wie sie den Führerschein erhalten möchte:

- o Zustellung durch die Bundesdruckerei Berlin (Direktversand),
- o Zustellung durch die Fahrerlaubnisbehörde,
- o Durch Abholung bei einem Bürgeramt (Dezentrale Abholung) oder
- o Durch Abholung bei der Fahrerlaubnisbehörde

Der Direktversand steht nur zur Verfügung, wenn eine Erweiterung ohne gleichzeitige Verlängerung beantragt wurde.

## <span id="page-47-0"></span>**2.1.3.10.8 Schritt 8 – Erhalt des Führerscheins bei Verlängerung ohne gleichzeitiger Erweiterung**

Die antragstellende Person kann auswählen, wie sie den Führerschein erhalten möchte. Hierbei werden die Optionen angeboten, die in Fahrerlaubnisbehörde angewandt werden. Die Fahrerlaubnisbehörde kann eine Dezentrale Abholung (bspw. in einem Bürgeramt) und Abholung des Führerscheins in der Fahrerlaubnisbehörde anbieten.

## <span id="page-47-1"></span>**2.1.3.10.9 Schritt 9 – Ausstellung eines Fahrerqualifizierungsnachweises (FQN)**

Hat die antragstellende Person in den vorherigen Schritten angegeben, dass die zu verlängerten oder zu erweiternden Fahrerlaubnisklassen gewerblich genutzt werden, wird diese Seite angezeigt. Hier kann sie angeben, ob der FQN mittels Grundqualifikation oder Weiterbildungsnachweis ausgestellt werden soll. Bei der Ausstellung mittels Weiterbildungsnachweis wird das Ablaufdatum des bestehenden FQN erfragt.

## <span id="page-47-2"></span>**2.1.3.10.10 Schritt 10 – Informationsseite: Informationen und benötigte Nachweise**

Auf der Informationsseite werden Informationen und benötigte Nachweise aufgelistet.

## <span id="page-47-3"></span>**2.1.3.10.11 Schritt 11 – Hochladen von Foto und Unterschrift**

Die biometrischen Unterlagen müssen dem Antrag digital per Upload beigefügt werden. Für das Foto der antragstellenden Person kann zudem ein Foto mit einem mobilen Endgerät aufgenommen werden oder ein Bild aus den Dateien des für den Antrag genutzten Gerätes hochgeladen werden. Als Dateiformat werden JPEG und JPG akzeptiert. Die maximale Dateigröße beträgt 4MB. Nach erfolgreichem Hochladen kann das Bild mit Hilfe eines implementierten Image-Croppers zugeschnitten und gedreht werden. Beim Klicken auf "Hochladen" wird eine biometrische Bildprüfung der angebundenen Anwendung der Bundesdruckerei durchgeführt. Ist das Foto nicht biometrisch, kann die antragsstellende Person entweder ein biometrisches Lichtbild hochladen oder die Biometrie Prüfung im Antrag deaktivieren.

Die antragstellende Person hat die Möglichkeit, entweder digital im weißen Feld zu unterschreiben oder ein Foto der Unterschrift auf weißem Papier hochzuladen. Nach Klicken auf "Hochladen" wird die Unterschrift mit Hilfe des Biometrie Dienstes der Bundesdruckerei ebenfalls geprüft. Als Dateiformat werden JPEG und JPG akzeptiert. Die maximale Dateigröße beträgt 1MB. Bei der Überprüfung wird geprüft, ob das Bild einer Unterschrift ähnelt oder doch z.B. ein Familienfoto ist. In diesem Fall wäre die Unterschrift nicht valide und müsste mit einem validen Bild neu hochgeladen werden. Die gelieferte Unterschrift wird später auf dem Führerschein abgedruckt.

Die hochgeladenen Anlagen werden in einer Vorschau angezeigt, welche durch Klicken vergrößert angezeigt werden können.

## <span id="page-48-0"></span>**2.1.3.10.12 Schritt 12 – Hochladen: Anlagen**

Der aktuelle Führerschein muss digital per Upload dem Antrag beigefügt werden. Die benötigten Unterlagen können aus den Dateien des für den Antrag genutzten Gerätes hochgeladen werden.

Weiter die antragstellende Person die folgenden Nachweise hochladen:

- Nachweis über die Erste-Hilfe-Schulung (entfällt bei gleichzeitiger Verlängerung
- Nachweis des Sehvermögens
- Ärztliches Gutachten
- Psychologische Leistungstestung (nur bei Erweiterung/Verlängerung einer D-Klasse)

Unterstützt werden die Dateiformate PDF, JPEG, PNG und JPG. Die maximale Dateigröße beträgt 4MB. Die hochgeladenen Nachweise werden in einer Vorschau dargestellt. Durch Klick auf die Vorschau werden die Nachweise vergrößert dargestellt. Der Dokumententitel kann nach dem Upload umbenannt werden.

Bei Erweiterung/Verlängerung einer D-Klasse müssen außerdem noch Angaben zu einem polizeilichen Führungszeugnis (Belegart O, nur bei Erweiterung/Verlängerung einer D-Klasse) gemacht werden. Hier gibt die antragstellende Person an, ob das Führungszeugnis bereits beantragt wurde. Wurde das Führungszeugnis bereits beantragt, wird das Antragsdatum erfragt. Wenn die Fahrerlaubnisbehörde die Beantragung des polizeilichen Führungszeugnisses für den Antragsteller übernehmen kann, wird die Beantragung durch die Fahrerlaubnisbehörde als zusätzliche Option angeboten.

## <span id="page-48-1"></span>**2.1.3.10.13 Schritt 13 – Informationsseite: Informationen und benötigte Nachweise - FQN**

Hat die antragstellende Person in den vorherigen Schritten angegeben, dass die zu verlängerten oder zu erweiternden Fahrerlaubnisklassen gewerblich genutzt werden, werden Informationen und benötigte Nachweise aufgelistet für die Ausstellung eines FQN angezeigt.

## <span id="page-48-2"></span>**2.1.3.10.14 Schritt 14 – Hochladen: Anlagen - FQN**

Hat die antragstellende Person in den vorherigen Schritten angegeben, dass die zu verlängerten oder zu erweiternden Fahrerlaubnisklassen gewerblich genutzt werden, müssen hier Angaben zur Ausstellung des FQN gemacht werden. Wird die Ausstellung des FQN mittels Weiterbildung beantragt, kann der bestehende FQN optional hochgeladen werden.

Weiter wird erfragt, ob der entsprechende Nachweis (Grundqualifikation oder Weiterbildungsnachweis) bereits an das Berufskraftfahrerqualifikationsregister übermittelt wurde. Wenn die entsprechende Unterlage nicht übermittelt wurde, muss diese als Nachweis hochgeladen werden.

Unterstützt werden die Dateiformate PDF, JPEG, PNG und JPG. Die maximale Dateigröße beträgt 4MB. Die hochgeladenen Nachweise werden in einer Vorschau dargestellt. Durch Klick auf die Vorschau werden die Nachweise vergrößert dargestellt. Der Dokumententitel kann nach dem Upload umbenannt werden.

## <span id="page-48-3"></span>**2.1.3.10.15 Schritt 15 – Angaben zur Fahrschule und Fahrprüfung**

Wird die Erweiterung der bestehenden Fahrerlaubnis um weitere Klassen beantragt, werden folgend weitere Angaben zur ausbildenden Fahrschule abgefragt. Bei der Fahrschule kann zwischen einem Katalog der Fahrschulen, die sich aus den von der jeweiligen Fahrerlaubnisbehörde gemeldeten Fahrschulen zusammensetzen, gewählt werden. Sollte die Fahrschule darin nicht vorhanden sein, kann die Checkbox "Meine Fahrschule ist nicht dabei" angeklickt werden. Darauf öffnen sich Felder zur Eingabe der Fahrschulinformationen. Sollten beide Möglichkeiten nicht genutzt werden, wird eine Fehlermeldung bei Klick auf "WEITER" eingeblendet, die darauf hinweist, dass die Fahrschule anzugeben ist.

Im letzten Schritt auf dieser Seite werden Angaben zur Prüfung abgefragt.

Zunächst ob eine Fahrprüfung mit einer automatischen Gangschaltung abgelegt werden soll. Trifft dies zu, wird erfragt, ob bereits die Prüfung auf einem PKW mit Automatikgetriebe abgelegt wurde

Zuletzt wird nach dem Prüfort gefragt. Bei der Auswahl des Prüforts am Hauptwohnsitz werden, gefiltert nach der Postleitzahl, die möglichen Prüforte eingeblendet.

Sollte die Prüfung woanders stattfinden, stehen abweichende Prüforte zur Auswahl, die mit einer schriftlichen Begründung und auf der Folgeseite mit einem Nachweis belegt werden müssen.

#### <span id="page-49-0"></span>**2.1.3.10.16 Schritt 16 – Weitere Angaben**

Folgend kann die antragstellende Person eine E-Mail-Adresse, eine Telefonnummer sowie weitere Bemerkungen in einem Textfeld hinterlegen. Die Angaben sind freiwillig, helfen jedoch der Fahrerlaubnisbehörde bei der Kontaktaufnahme zur antragstellenden Person für etwaige Rückfragen.

## <span id="page-49-1"></span>**2.1.3.10.17 Schritt 17 – Zusammenfassung der Daten**

Bevor die antragstellende Person zur Zahlung des Antrags gelangt, werden alle abgefragten und angegebenen Daten in Form einer Zusammenfassungsseite angezeigt.

#### <span id="page-49-2"></span>**2.1.3.10.18 Schritt 18 – ePayment**

Um den Antrag abzuschließen, muss die Gebühr online bezahlt werden. Hierzu ist das ePayment der Fahrerlaubnisbehörde angeschlossen. Dazu öffnet sich ein Fenster des ePayment-Anbieters. Nach der kostenpflichtigen Beantragung wird eine Abschlussseite mit der verantwortlichen Fahrerlaubnisbehörde gezeigt, worauf sich auch grob die nächsten Schritte abbilden.

## <span id="page-50-0"></span>**2.2 Technische Beschreibung des Online-Dienstes**

Der Online-Dienst ist auf der Softwareplattform civento der ekom21 realisiert. Die Digitalisierungsplattform civento ist eine frei erweiterbare, mandantenfähige Prozessplattform mit vollständigem Dokumentenmanagementsystem.

## <span id="page-50-1"></span>**2.2.1 Vorgesehene Art der Datenübermittlung – genutzte Datenaustauschstandards zum Fachverfahren**

Der Online-Dienst und die entsprechenden, in den Fahrerlaubnisbehörden verwendeten Fachverfahren sind voneinander getrennt. Die Übertragung der Antragsdaten des abgeschlossenen Eingabeverfahrens des Online-Dienstes erfolgt über eine standardisierte Schnittstelle gemäß den festgelegten Standards und wurde in der Architektur des Online-Dienstes berücksichtigt. Die automatische Datenübermittlung zwischen dem Fahrerlaubnis-Eingabeverfahren und den Fachverfahren ist mittels einer XML-Datei realisiert. Die XML-Datei muss die semantischen Anforderungen erfüllen, die in der standardisierten Spezifikation beschrieben sind. Als Zeichensatzcodierung wird UTF-8 festgelegt, der einheitliche lateinische Zeichensatz der Innenverwaltung ist zu verwenden (String.Latin). Dieser Zeichensatz gilt für jedes Textfeld im Fachmodul Führerschein.

Die sichere und vertrauliche Übermittlung der Informationen im XML erfolgt durch die Übermittlungsprotokolle, wie OSCI–Transport oder gleichwertige Protokolle.

Als Datenübermittlungsstandards gelten die XÖV-Regularien (die Vorgaben der öffentlichen Verwaltung) und das XInneres-Basismodul. Diese werden entsprechend eingehalten.

#### <span id="page-50-2"></span>**2.2.2 Anbindungsmöglichkeiten an den Online-Dienst**

Für die Anbindung der Online-Zahlungsdienste ist es zwingend notwendig, dass bei der Fahrerlaubnisbehörde eine gängige ePayment-Plattform im Einsatz ist.

Das BundID wird seitens der ekom21 eingebunden.

Die Anbindung der Fahrerlaubnisbehörde an den Online-Dienst erfolgt entlang eines festgelegten Onboarding-Prozesses, welcher durch das ekom21-Support-Team "Führerschein" gesteuert wird. Im Rahmen des Onboarding-Prozesses werden einige Voreinstellungen seitens der ekom21 vorgenommen, damit der Online-Dienst auf der Absprungseite der Fahrerlaubnisbehörde hinterlegt werden kann. Über die in Kapitel 7 genannte Onboarding-Checkliste bzw. den dort genannten Self-Service hat die Fahrerlaubnisbehörde die zum Onboarding erforderlichen Informationen bereitzustellen.

#### <span id="page-50-3"></span>**2.2.3 Erforderliche Basisdienste**

Die folgenden Basisdienste sind im Online-Dienst standardmäßig angebunden:

- ePayment-Plattform,
- BundID,
- Biometrie-Prüfung der Bundesdruckerei,
- Zuständigkeitsfinders.

#### <span id="page-50-4"></span>**2.2.4 Sonstige technische Voraussetzungen für die Fahrerlaubnisbehörde**

Folgende technischen Voraussetzungen sind zu beachten:

- "Onboarding Checkliste" mit den gelisteten Informationen (siehe Kapitel 7),
- das Betreiben einer Webseite durch die Führerscheinerlaubnisbehörde (Absprungseite),
- das Betreiben einer ePayment-Plattform,
- die Bereitstellung der technischen OSCI-Datenübertragungsbasis zur Anbindung an das eingesetzte Fachverfahren.

## <span id="page-51-0"></span>**2.2.5 Benutzerprofile des Fahrerlaubnis-Erstantrags in civento**

Die Nutzerinnen und Nutzer des OZG-Postkorbs (Sachbearbeiterinnen und Sachbearbeiter) erhalten das Profil "OZG". Dieses beinhaltet die folgenden Berechtigungen:

- Programm,
- Passwort ändern,
- Suche,
- OZG-Startseite,
- OZG-Postkorb,
- Private-Client,
- Datei-Download,
- vorerfasste Vorgänge anzeigen,
- Schreibzugriff Daten.

<span id="page-51-1"></span>Die ekom21 erhält das Profil "civento-Admin" mit den Standard-Admin-Konfigurationen.

#### **2.2.6 Prozessspezifische Besonderheiten**

Die Besonderheiten des Prozesses sind folgende:

- Die Logik des Prozesses richtet sich nach den Angaben auf der Startseite (eID, BundID);
- Einrichtung der Schnittstelle zum BundID;
- Einrichtung der Schnittstelle zur ePayment-Plattform.

## <span id="page-51-2"></span>**2.2.7 Mögliche Individualisierungen aufgrund von standardisierten Vorgangseinstellungen**

Der Antragsprozess kann an die Bedürfnisse der Fahrerlaubnisbehörden angepasst werden. Es stehen folgende Variablen und XTA-Einstellungen zur Verfügung:

Variablen:

- Datenschutzbeauftragter,
- Datenverarbeitende Stelle (Verantwortlicher im Sinne von Art. 4 Nr. 7 DSGVO),
- ePayment-Verfahren,
- Präfix1 für Fahrerlaubnisklassen mit Probezeit,
- Präfix2 für Fahrerlaubnisklassen ohne Probezeit,
- Link zur Online-Terminvereinbarung.

XTA Einstellungen:

- Senderkennung,
- Empfängerkennung.

#### <span id="page-51-3"></span>**2.2.8 Muster einer Datenschutzerklärung**

Die Datenschutzerklärung wird online in die Antragsstrecke integriert und bundesweit einheitlich zur Verfügung gestellt. Sie wird seitens der ekom21 bezüglich der variablen Anteile (z.B. Name des Datenschutzbeauftragten) nach entsprechender Mitteilung durch den Verantwortlichen im Sinne von Art. 4 Nr. 7 DSGVO an die Bedürfnisse der Fahrerlaubnisbehörden (Kommunen) angepasst (vgl. "Anhang 8\_Datenschutzerklärung-Muster").

## <span id="page-52-0"></span>**2.2.9 Prozessspezifische Löschfristen in civento**

Angaben zu den Löschfristen des Online-Dienstes finden Sie in der allgemeinen EfA-Leistungsbeschreibung unter [www.ekom21.de/efa.](http://www.ekom21.de/efa)

## <span id="page-53-0"></span>**3 ENTGELT**

Bis Ende 2023 wird die Nachnutzung generell für alle Fahrerlaubnisbehörden gefördert. Bis dahin wird die Bereitstellung des Online-Dienstes über die Konjunkturpaket-Fördermittel des Bundes finanziert.

Derzeit werden bei einer zu erwarteten Anbindung von mindestens 120, 225 und 300 Fahrerlaubnisbehörden folgende Entgelte geschätzt:

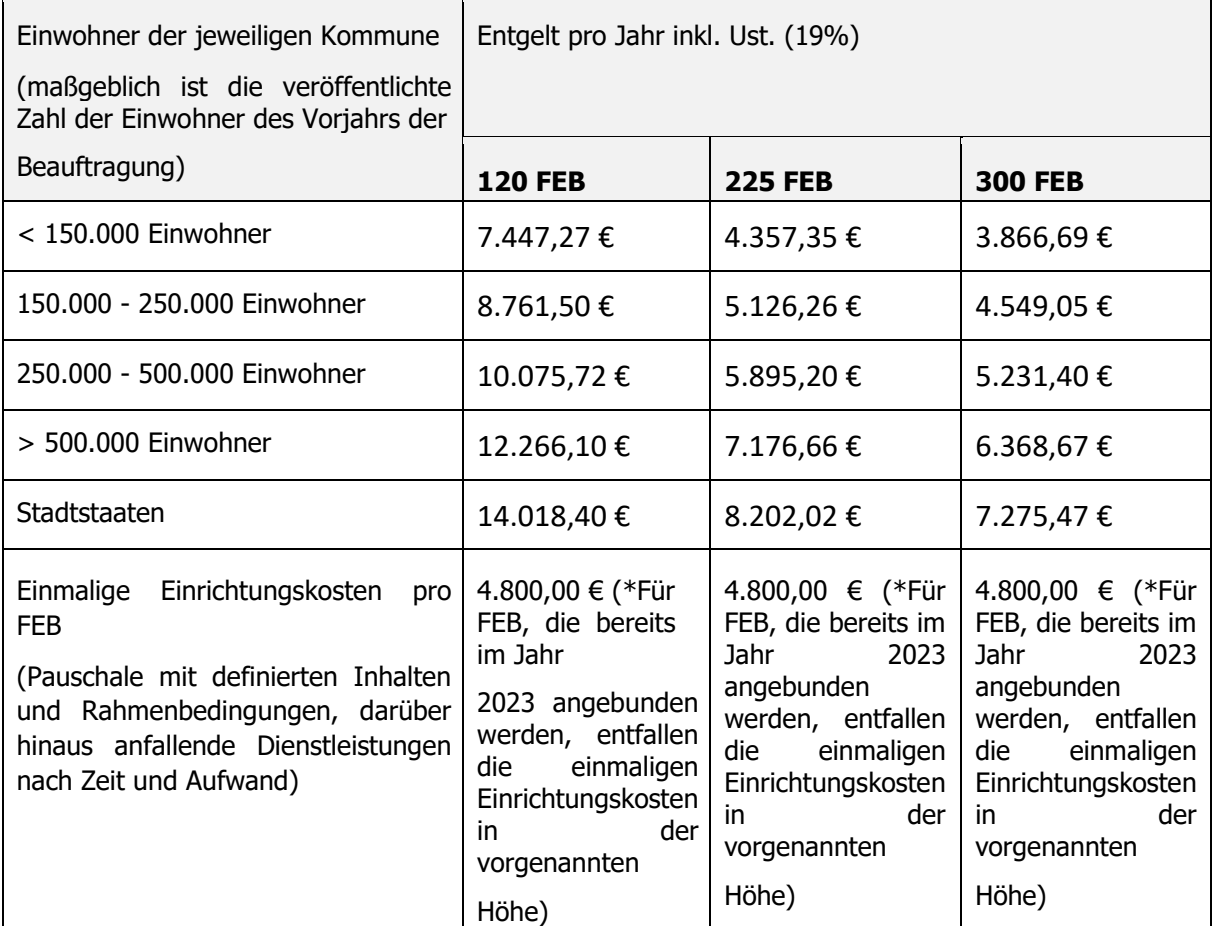

#### **\*Für Fahrerlaubnisbehörden, die im Jahr 2023 ihre Anbindung initiieren, entfallen die einmaligen Einrichtungskosten in der oben genannten Höhe.**

Entsprechend der Anzahl der interessierten Fahrerlaubnisbehörden während des laufenden Rollouts im Jahr 2023 werden die verbindlichen Entgeltmodalitäten für die Nachnutzung der Fahrerlaubnisbehörden ab 2024 auf Basis der zwischen der ekom21 und dem Land Hessen abgestimmten Aufwands- und Kostenschätzung im 4. Quartal 2023 festgelegt.

Hinsichtlich weitergehender Entgeltmodalitäten wird auf das zugehörige Abstimmungsschreiben als Anlage zum SaaS-Einstellungs- bzw. Nachnutzungsvertrag der FITKO verwiesen.

Hinweis<sub>1</sub>: Die Empfehlung der AL-Runde, dass eine erstmalige Anpassung der Preiskalkulation frühestens zum 1. Januar 2025 vorgenommen werde, ist im aktuellen FiTStore Vertrag nicht enthalten. Auf Grund des in der AL-Runde beschlossenen Bestandsschutzes für bereits geschlossene Verträge wird diese Anforderung aktuell keine Berücksichtigung finden, da sich hierdurch auf Grund kalkulatorischer Risiken eine Änderung hinsichtlich der Kosten ergeben würde.

Hinweis2: Die Empfehlung der AL-Runde, dass die Kosten für die fachliche Steuerung und Koordination der Kooperation ("Fachliche Leitstelle" entspr. Kostenart 1d des Beschlusses 2021/24) pauschal auf 10% der Betriebskosten veranschlagt werden und die AG RaBe gebeten wird, diesen Ansatz zu prüfen, ist in der vorliegenden Kalkulation und damit auch im aktuellen FitStore-Einstellungsvertrag berücksichtigt.

#### <span id="page-55-0"></span>**4 BENENNUNG DER VOM UL ZUR ERBRINGUNG DER LEISTUNG EINZUSETZENDEN IT-DIENSTLEISTER**

Der Betrieb des Online-Dienstes wird durch die

ekom21 – KGRZ Hessen (Körperschaft des öffentlichen Rechts)

Carlo-Mierendorff-Straße 11

35398 Gießen

sichergestellt.

#### <span id="page-55-1"></span>**4.1 Ansprechpartnerinnen und Ansprechpartner der ekom21**

Fragen zum Online-Dienst können jederzeit an folgende Anschrift / E-Mail-Adresse der ekom21 gerichtet werden.

ekom21 - KGRZ Hessen (Körperschaft des öffentlichen Rechts)

Unternehmensbereich Digitalisierung / Fachbereich EfA & Prozessentwicklung / Team EfA

Carlo-Mierendorff-Straße 11

35398 Gießen

[Support-Digitalisierung@ekom21.de](mailto:Support-Digitalisierung@ekom21.de)

#### <span id="page-55-2"></span>**4.2 Support Adressen der ekom21**

Die Support Adressen werden entsprechend des Projekt Status quos von der ekom21 zur Verfügung gestellt.

In der Zeit während des Rollouts bis zum Go-Live des Online-Dienstes steht folgende Support-E-Mail-Adresse zur Verfügung:

[Rollout.Fuehrerscheinantrag@ekom21.de](mailto:Rollout.Fuehrerscheinantrag@ekom21.de)

Ist der Go-Live abgeschlossen, steht folgende Support-E-Mail-Adresse zur Verfügung:

[Support-Digitalisierung@ekom21.de](mailto:Support-Digitalisierung@ekom21.de)

Zusätzlich steht die civento-Hotline bei Fragen zu civento zur Verfügung:

0641 9830-3744

## <span id="page-55-3"></span>**4.3 Ansprechpartnerinnen und Ansprechpartner des umsetzenden Landes mit Kontaktdaten**

Fragen zum Online-Dienst können jederzeit an folgende Anschrift / E-Mailadresse des umsetzenden Ministeriums in Hessen gerichtet werden.

Hessisches Ministerium für Wirtschaft, Energie, Verkehr und Wohnen (HMWEVW)

OZG-Projekt Digitaler Führerscheinantrag

Referat Z5 Digitalisierung, IKT

Kaiser-Friedrich-Ring 75

65185 Wiesbaden

[OZG-Projekt@wirtschaft.hessen.de](mailto:OZG-Projekt@wirtschaft.hessen.de)

## <span id="page-56-0"></span>**5 VERFÜGBARKEIT (SLA)**

Angaben zur Verfügbarkeit (SLA) finden Sie in der allgemeinen EfA-Leistungsbeschreibung unter [www.ekom21.de/efa.](http://www.ekom21.de/efa)

## <span id="page-56-1"></span>**6 SERVICE-, REAKTIONS- UND ERLEDIGUNGSZEITEN**

Angaben zu den Service-, Reaktions- und Erledigungszeiten finden Sie in der allgemeinen EfA-Leistungsbeschreibung unter [www.ekom21.de/efa.](http://www.ekom21.de/efa)

## <span id="page-56-2"></span>**7 CHECKLISTE ODER LINK ZUM SELFSERVICE**

Im Rahmen des Onboardings der Fahrerlaubnisbehörden erhält die jeweilige Fahrerlaubnisbehörde eine E-Mail mit allgemeinen Informationen zum Onboarding, sowie einen Selfservice-Link. Über diesen Selfservice-Link können die Fahrerlaubnisbehörden alle von der ekom21 zur Anbindung benötigten Information selbstständig erfassen und anschließend hochladen. Der Selfservice<sup>3</sup> wird bei Bedarf aktualisiert und an veränderte Rahmenbedingungen angepasst.

Optional: Zur internen Dokumentation sämtlicher über den Selfservice erhobenen Daten können die Fahrerlaubnisbehörden / Kommunen die "Onboarding-Checkliste" der ekom21 ausfüllen (vgl. Anhang 6\_Checkliste Führerscheinantrag). Diese entbindet die Fahrerlaubnisbehörden jedoch nicht davon, die Daten zusätzlich online über den Selfservice zu erfassen. Das Ausfüllen dieser "Onboarding-Checkliste" ist daher lediglich optional und dient der eigenen Dokumentation.

Die "Onboarding-Checkliste" wird bei Bedarf, z. B. im Falle sich ändernder Rahmenbedingung, von der ekom21 aktualisiert.

## <span id="page-56-3"></span>**8 WEITERGEHENDE INFORMATIONEN**

Informationen zur ekom21 und zu civento sowie allgemeine Angaben zur Bereitstellung von EfA-Leistungen durch die ekom21 (z. B. Vertragsbeziehung, Haftung, Laufzeit und Kündigung sowie Pflichten nach Vertragsende [Ende der EfA-Bereitstellung]) finden Sie in der allgemeinen EfA-Leistungsbeschreibung unter: [www.ekom21.de/efa.](http://www.ekom21.de/efa)

-

<sup>3</sup> https://portal-civ-efa.ekom21.de/civ-efa-fsa. public/start.html?oe=00.00.FS&mode=cc&cc\_key=FEBselfservice

## <span id="page-57-0"></span>**9 GLOSSAR**

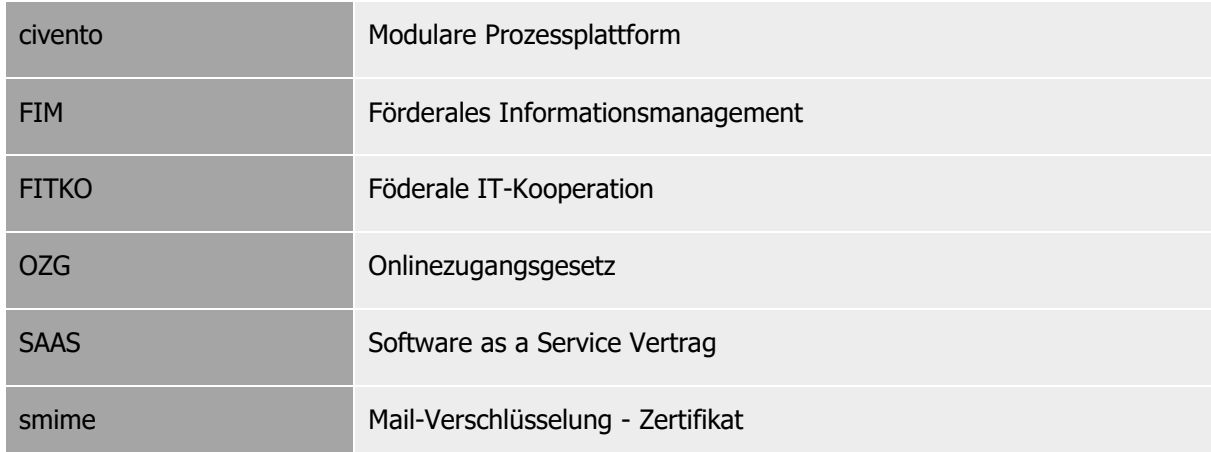

## <span id="page-57-1"></span>**10 ANHÄNGE UND WEITERE INFOMATIONEN ZUR EFA-BEREITSTELLUNG**

Die folgenden Anlagen werden nachnutzungsinteressierten Ländern derzeit nur auf Anfrage zur Verfügung gestellt:

- Anhang 1: BPMN Modell Führerschein Erstantrag
- Anhang 2: Datenmodell Tabelle Führerschein
- Anhang 3: Checkliste/Beschreibung Einrichtungs- und Datenpflege-Link\_FEB\_v1.0
- Anhang 4: Schnittstellenspezifikation
- Anhang 5: Prozessdokumentation civento
- Anhang 6: Checkliste Führerscheinantrag
- Anhang 7a: AVV\_OZG-Leistung\_Führerschein
- Anhang 7b: AVV-Anlagen
- Anhang 8: Datenschutzerklärung-Muster

Allgemeine Angaben zur Bereitstellung der EfA-Leistung durch die ekom21 finden sie unter [www.ekom21.de/efa.](http://www.ekom21.de/efa)